## $(1)$  $(1)$ **CISCO**

# **Cisco TelePresence Server 7010 and MSE 8710**

V3.0 Locally Managed Mode Deployment Guide

**D14963.02**

**February 2013**

## **Contents**

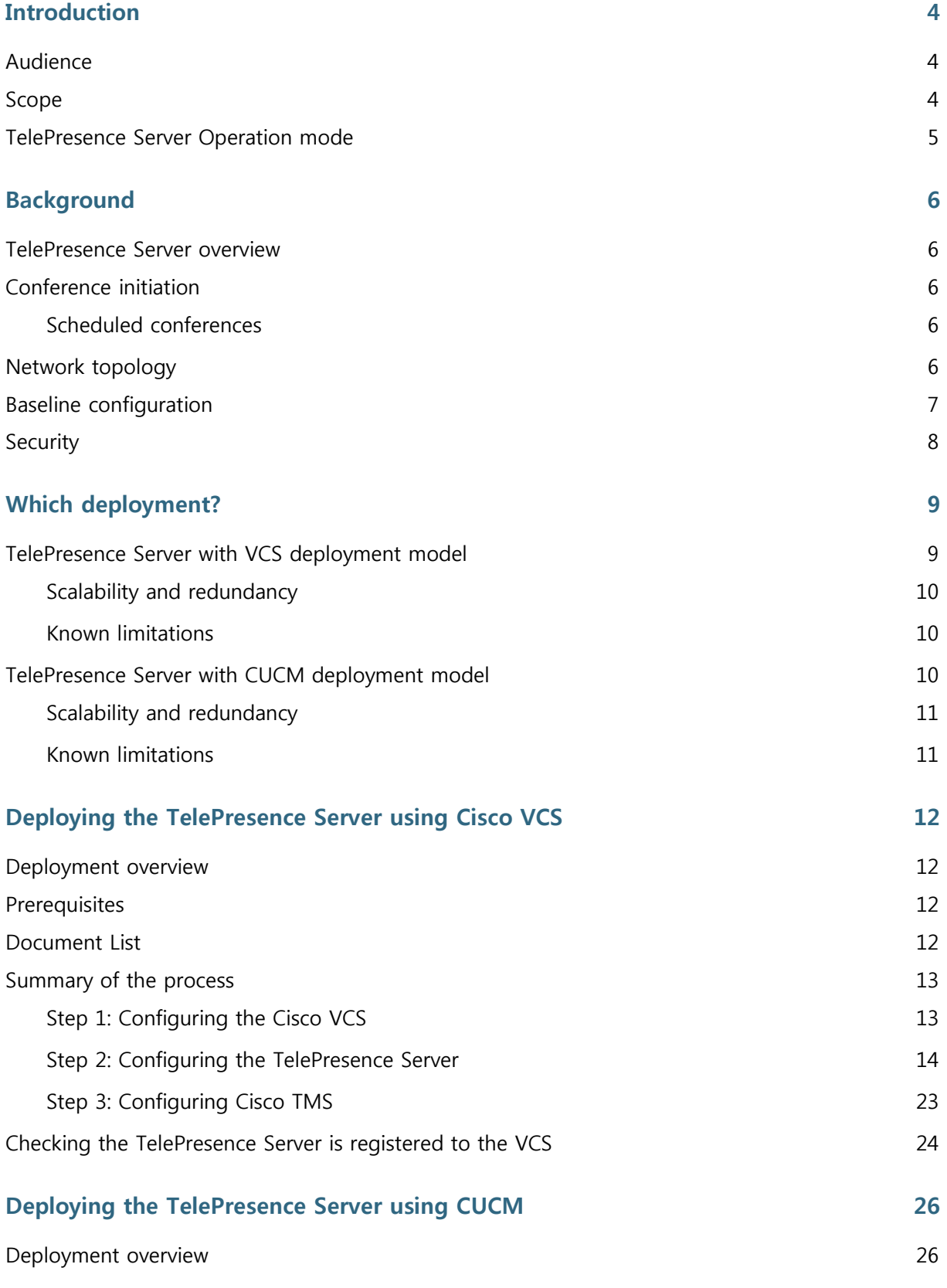

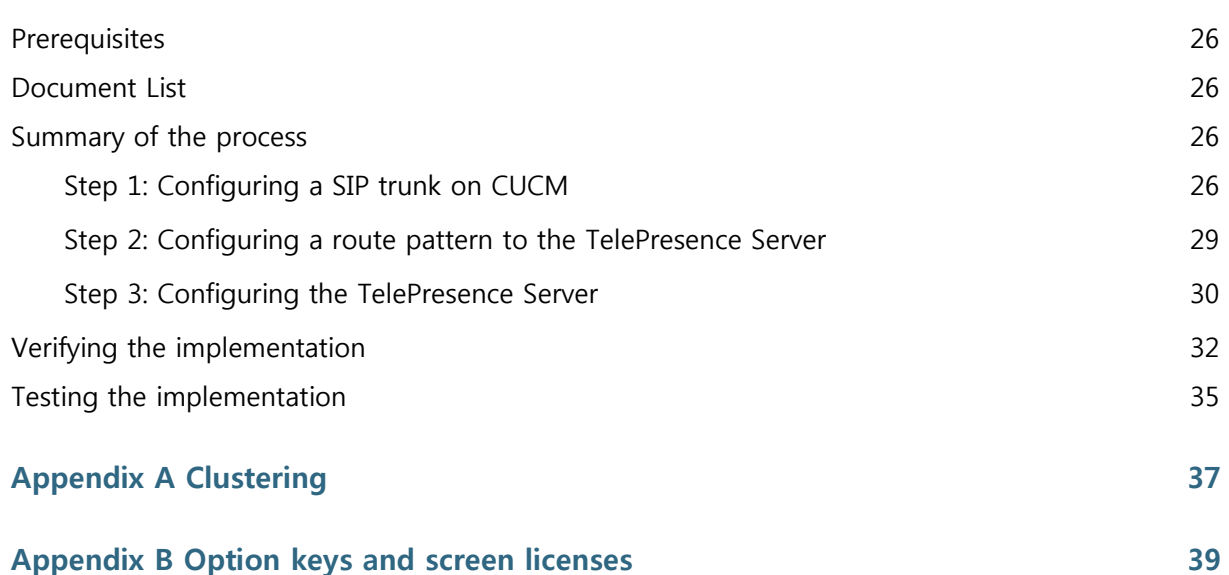

## **Introduction**

There are several ways to deploy a Cisco TelePresence Server and configure it to allow video calling. This deployment guide provides a description of the two recommended configuration options. This guide only applies to V3.0 TelePresence Server software when operating in Locally Managed mode.

## **Audience**

This document is prepared for partners and technical sales people who have a good technical understanding of Cisco video infrastructure products and how they function in a video architecture. As a minimum, you are expected to be able to install and configure Cisco Unified Communications Manager (hereafter referred to as CUCM), Cisco Video Communication Server (VCS), Cisco TelePresence Management Suite (TMS), and the TelePresence Server as individual products. It is expected that all the components of the solution are already installed and on the network, ready for configuration. Therefore, this document is not a complete architecture installation manual for an end-customer, but a manual specifically developed for integrating the TelePresence Server into the video architecture.

## **Scope**

This document provides step-by-step instructions for deploying the appliance model 7010 and the chassis-based MSE 8710 in the following deployments using Cisco infrastructure**:**

- TelePresence Server registered to a VCS. Optionally, the VCS can have a trunk to CUCM.
- TelePresence Server trunked to CUCM.

Each deployment is covered in a separate section. For example, the "Deploying the TelePresence Server using VCS" scenario explains:

- VCS and CUCM configuration requirements for TelePresence Server registration and conference call routing.
- How to set up and configure the TelePresence Server 7010 and MSE 8710 blade(s).
- How to configure TMS for conference booking and management. (This is optional.)

Administrator guides are referenced for setup that is outside of the scope of this guide.

#### **Software versions used**

This guide has been tested against the following software revisions:

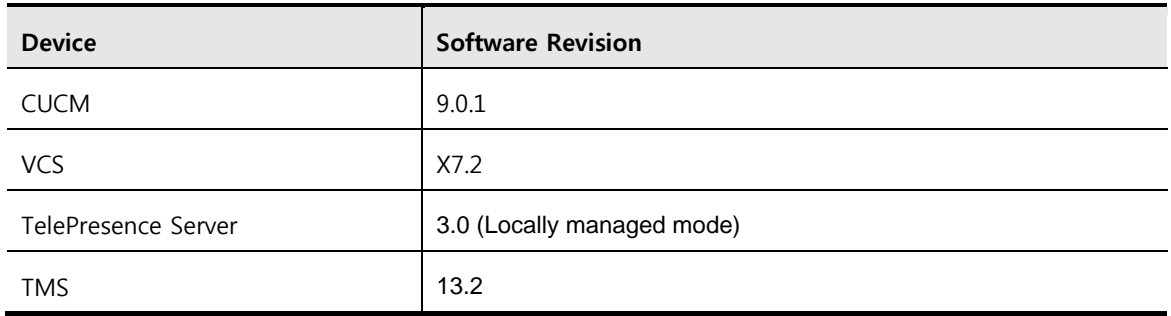

#### **Table 1: Software Revisions**

## **TelePresence Server Operation mode**

From version 3.0 onwards you can define the operation mode of the TelePresence Server, that is, whether to allow it to be locally managed or remotely managed by a device such as Cisco TelePresence Conductor.

In locally managed mode the TelePresence Server will manage all conferences. Locally managed mode is the default for the TelePresence Server. This Deployment Guide describes the TelePresence Server when operating in locally managed mode.

In remotely managed mode all conference create and participant management are managed externally to the TelePresence Server, by a device such as Cisco TelePresence Conductor and so resources will be optimized dynamically. This means that calls can connect and only use the resources they require, giving the most efficient use of blade resources across the different media types (i.e. audio, video, content) of different participants. For more information on remotely managed mode refer to the [TelePresence Server V3.0 Release Notes](http://www.cisco.com/en/US/docs/telepresence/infrastructure/ts/release_note/Cisco_Telepresence_Server_Release_Notes_3-0_2-24.pdf).

For help with configuring remotely managed mode with Conductor in a Cisco VCS deployment refer to [Cisco TelePresence Conductor with Cisco TelePresence Video Communication Server](http://www.cisco.com/en/US/docs/telepresence/infrastructure/conductor/config_guide/Cisco_TelePresence_Conductor_Cisco_TelePresence_VCS_Deployment_Guide_XC2-0.pdf)  [Deployment Guide](http://www.cisco.com/en/US/docs/telepresence/infrastructure/conductor/config_guide/Cisco_TelePresence_Conductor_Cisco_TelePresence_VCS_Deployment_Guide_XC2-0.pdf).

For help with configuring remotely managed mode with Conductor in a Cisco Unified CM deployment refer to [Cisco TelePresence Conductor with Cisco Unified Communications](http://www.cisco.com/en/US/docs/telepresence/infrastructure/conductor/config_guide/Cisco_TelePresence_Conductor_with_Cisco_Unified_Communications_Manager_Deployment_Guide_XC2-0.pdf) Manager [Deployment Guide](http://www.cisco.com/en/US/docs/telepresence/infrastructure/conductor/config_guide/Cisco_TelePresence_Conductor_with_Cisco_Unified_Communications_Manager_Deployment_Guide_XC2-0.pdf).

For help on how to configure conferences within Conductor refer to Cisco TelePresence [Conductor Administrator Guide \(XC2.0\)](http://www.cisco.com/http:/www.cisco.com/en/US/docs/telepresence/infrastructure/conductor/admin_guide/Cisco_TelePresence_Conductor_Administrator_Guide_XC2-0.pdf).

## **Background**

## **TelePresence Server overview**

The TelePresence Server is a transcoding multipoint device that is available in two form factors: the 7010 appliance and the 8710 blade for the MSE 8000 chassis. The TelePresence Server can connect many video and audio devices using a variety of protocols (including SIP, H.323, and TIP), showing an ActivePresence™ layout. It supports both single- and multi-screen telepresence systems with a maximum of 12 screen licenses per appliance or blade.

For more information see <http://www.cisco.com/en/US/products/ps11453/index.html>

## **Conference initiation**

The TelePresence Server can support both rendezvous and scheduled conferences, which can be invoked by the endpoint, Cisco TMS, CUCM or via the TelePresence Server web interface.

Rendezvous conferences are conferences that have been pre-configured on a TelePresence Server and that are always available; that is, a participant can join the conference at any time. Another common way of describing this type of conference is as a virtual meeting or conference room. These conferences can be configured for individual use or for communal first-come, first-served meetings. The TelePresence Server can register up to 96 rendezvous conferences to a VCS or can accept 200 trunked to CUCM.

#### **Scheduled conferences**

Scheduled conferences are pre-booked conferences with a start and end time and a pre-defined set of participants. Scheduled conferences are booked via TMS, either using TMS directly through TMS Scheduler, or by using an integration point such as Microsoft Exchange.

Scheduled conferences can also be configured directly through the TelePresence Server user interface, but Cisco highly recommends scheduling through TMS.

**Note**: A TelePresence Server used for scheduled conferences should not also be used for rendezvous conferences in order to guarantee port availability for scheduled calls. A separate TelePresence Server should be provided for this functionality.

## **Network topology**

In planning the video network, remember that the TelePresence Server will cause a concentration of video traffic at its location because each port can have a video call connected to it at up to 6mbit/s, plus 20% overhead. Therefore, the TelePresence Server should be placed at a network

location that has enough bandwidth to host these calls. Cisco recommends that the TelePresence Server be placed on the internal network with firewall protection from external access. For external calling, use a VCS Expressway in conjunction with a VCS Control in order to allow video calls to traverse the firewall.

## **Baseline configuration**

Some of the TelePresence Server local conference settings can affect the quality experienced during a conference. The following settings are the most important of these, and the values below are not only recommended but those assumed for the deployments discussed in this guide. To access these settings go to **Configuration > System settings and Configuration > Default endpoint settings**.

#### <span id="page-6-0"></span>**Table 2: Conference Settings (Configuration > System settings)**

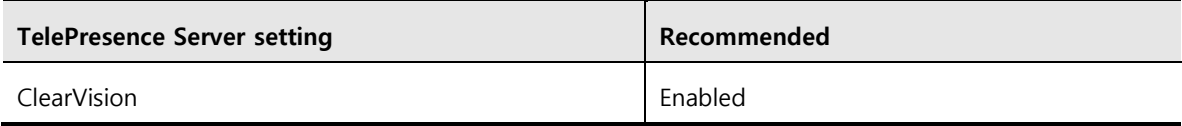

ClearVision

## $\triangledown$

#### **Table 3: Conference Settings (Configuration > Default endpoint settings)**

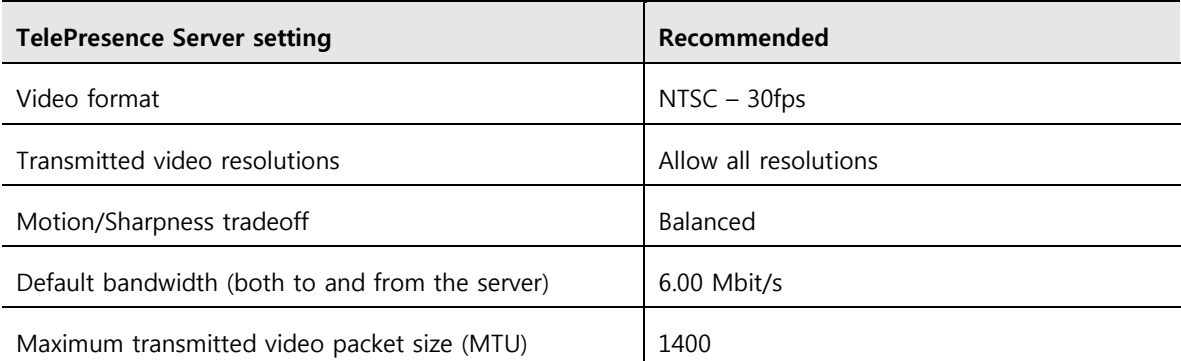

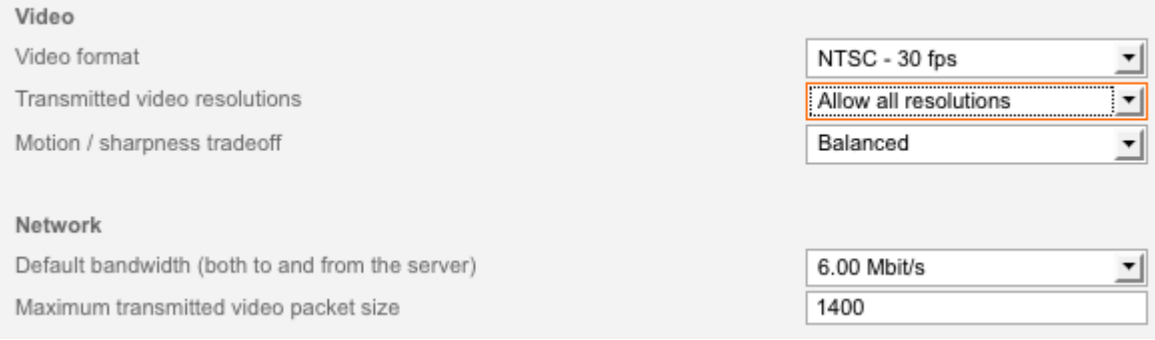

## **Security**

If the TelePresence Server has the encryption feature key installed, then you can enable secure web access to the web interface using HTTPS and conduct encrypted conferences.

Whether encryption is Optional or Required for a conference is configurable on a per conference basis. If encryption is Required, only endpoints supporting encryption can join the conference.

By default, the TelePresence Server has a local certificate and private key pre-installed to authenticate against the browser. However, Cisco recommends uploading your own certificate and private key to ensure security because all TelePresence Servers shipped from Cisco have an identical default certificate and key.

## **Which deployment?**

This section discusses the two deployment options (using VCS and TMS to manage the TelePresence Server, or using CUCM to manage the TelePresence Server), to help you decide which is suitable for your organization. Then follow the instructions in the appropriate deployment section.

## **TelePresence Server with VCS deployment model**

This deployment uses VCS as the registration mechanism for the TelePresence Server, and scheduling using TMS (see the figure below). Endpoints registered to CUCM or VCS can join TelePresence Server calls through a SIP trunk between VCS and CUCM, if this exists but this is not shown.

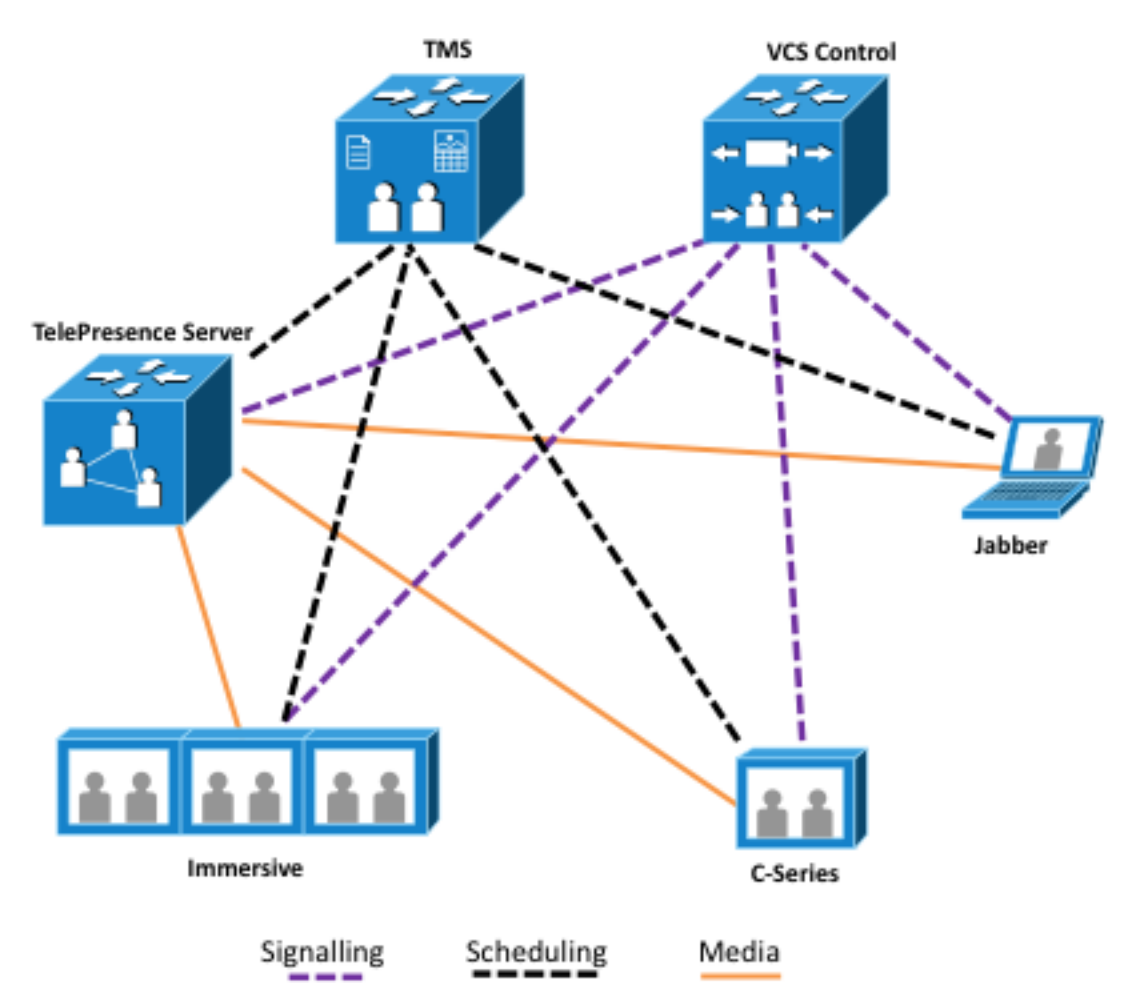

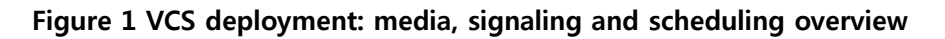

This deployment allows scheduled and rendezvous conferences as described in the following table:

| Conference type | <b>Options</b>                                                                                   |
|-----------------|--------------------------------------------------------------------------------------------------|
| Scheduled       | Using TMS directly, via TMS Scheduler or via an integration point such as<br>Microsoft Exchange. |
| Rendezvous      | Static preconfigured conferences                                                                 |

**Table 3: TelePresence Server with VCS deployment capability overview**

#### **Scalability and redundancy**

For scalability and redundancy considerations, read the Clustering section in [Appendix A.](#page-36-0)

#### **Known limitations**

Known limitations are provided in the [TelePresence Server release notes.](http://www.cisco.com/en/US/products/ps11339/prod_release_notes_list.html)

### **TelePresence Server with CUCM deployment model**

In this deployment model, TelePresence Server routes outbound calls through a trunk to CUCM (see the figure below) and there is no scheduling; only rendezvous conferences can be used, as detailed in the table below.

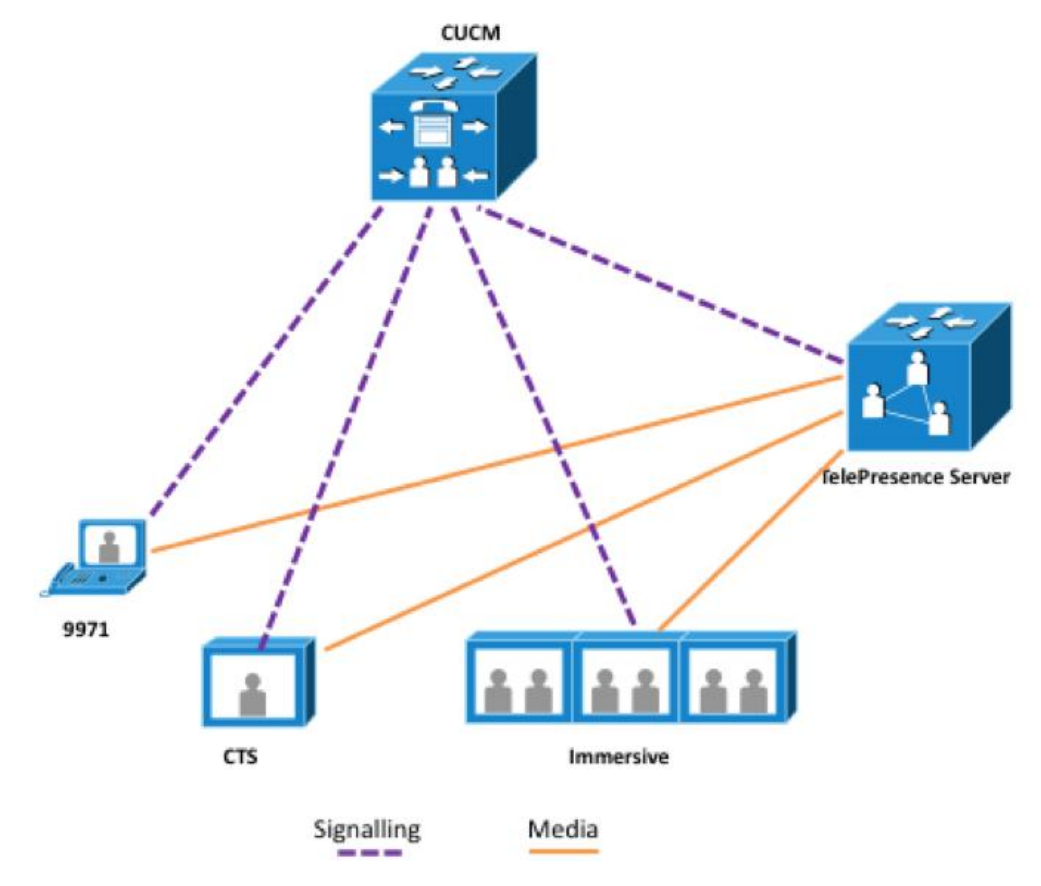

**Figure 2 CUCM deployment: media and signaling overview**

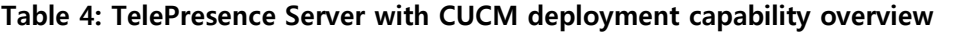

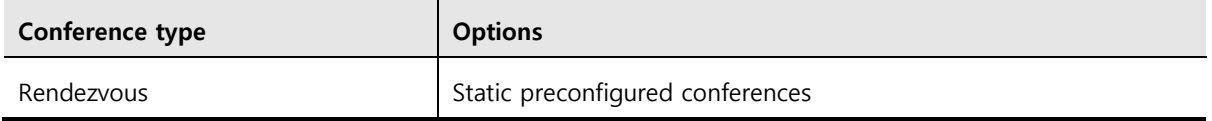

### **Scalability and redundancy**

For scalability and redundancy considerations, read the Clustering section in [Appendix A.](#page-36-0)

#### **Known limitations**

H.323 is not fully supported in the TelePresence Server with CUCM deployment model. For scenarios requiring H.323 support, the TelePresence Server with VCS deployment model is recommended.

## **Deploying the TelePresence Server using Cisco VCS**

## **Deployment overview**

This deployment uses VCS as the registration mechanism for the TelePresence Server, and conferences are scheduled using TMS. Endpoints registered to VCS can join TelePresence Server calls (as can endpoints registered to a CUCM that is trunked to the VCS, but this is not discussed further).

Follow the instructions in this section in the order provided.

## **Prerequisites**

Before starting any configuration of the devices in this deployment, ensure that the following prerequisites are fulfilled:

- Cisco VCS is running X6.0 software or later.
- Cisco TelePresence Server 7010/MSE 8710 is running 3.0 software in locally managed mode.
- Cisco TMS is running 13.2 software, if used.
- Cisco CTS endpoints are running 1.7.4 software or later.
- Cisco VCS and TMS are installed and configured for base operation using their deployment guides.
- FelePresence Server has the factory default settings, as described [earlier.](#page-6-0)
- Cisco TMS has enough system licenses to add the relevant number of TelePresence Servers.

## **Document List**

Have the following reference documentation available when configuring this deployment:

- [Cisco VCS Basic Configuration](http://www.cisco.com/en/US/docs/telepresence/infrastructure/vcs/config_guide/Cisco_VCS_Basic_Configuration_Cisco_VCS_Control_with_Cisco_VCS_Expressway_Deployment_Guide_X7-1.pdf)
- ▶ [VCS Control with VCS Expressway Deployment Guide](http://www.cisco.com/en/US/docs/telepresence/infrastructure/vcs/config_guide/Cisco_VCS_Basic_Configuration_Cisco_VCS_Control_with_Cisco_VCS_Expressway_Deployment_Guide_X7-1.pdf)
- [Cisco TelePresence Server 7010 Getting Started Guide](http://www.cisco.com/en/US/docs/telepresence/infrastructure/ts/install_guide/Cisco_TS_7010_Getting_Started.pdf)
- [Cisco TelePresence Server 8710 Getting Started Guide](http://www.cisco.com/en/US/docs/telepresence/infrastructure/ts/install_guide/Cisco_TS_MSE__8710_Getting_Started.pdf)
- [CUCM with VCS Deployment Guide](http://www.cisco.com/en/US/docs/telepresence/infrastructure/vcs/config_guide/Cisco_VCS_and_CUCM_Deployment_Guide_CUCM_6-1_7_8_and_X7-1.pdf) if deploying a CUCM trunked to the VCS

## **Summary of the process**

Configuration consists of the following steps:

- 1. Configuring Cisco VCS
- 2. Configuring the TelePresence Server
- 3. Configuring Cisco TMS

### **Step 1: Configuring the Cisco VCS**

The VCS Control should be deployed according to the recommendations of the [Cisco VCS Basic](http://www.cisco.com/en/US/docs/telepresence/infrastructure/vcs/config_guide/Cisco_VCS_Basic_Configuration_Cisco_VCS_Control_with_Cisco_VCS_Expressway_Deployment_Guide_X7-1.pdf)  [Configuration](http://www.cisco.com/en/US/docs/telepresence/infrastructure/vcs/config_guide/Cisco_VCS_Basic_Configuration_Cisco_VCS_Control_with_Cisco_VCS_Expressway_Deployment_Guide_X7-1.pdf) or the [CUCM with VCS Deployment Guide,](http://www.cisco.com/en/US/docs/telepresence/infrastructure/vcs/config_guide/Cisco_VCS_and_CUCM_Deployment_Guide_CUCM_6-1_7_8_and_X7-1.pdf) as appropriate to your installation.

Also, if you are using VCS Expressway, check that the prerequisites in the [VCS Control with VCS](http://www.cisco.com/en/US/docs/telepresence/infrastructure/vcs/config_guide/Cisco_VCS_Basic_Configuration_Cisco_VCS_Control_with_Cisco_VCS_Expressway_Deployment_Guide_X7-1.pdf)  [Expressway Deployment Guide](http://www.cisco.com/en/US/docs/telepresence/infrastructure/vcs/config_guide/Cisco_VCS_Basic_Configuration_Cisco_VCS_Control_with_Cisco_VCS_Expressway_Deployment_Guide_X7-1.pdf) are fulfilled.

Configuring the VCS for the TelePresence Server requires the following steps, as described in the sections below:

- 1. Configuring the SIP domain
- 2. Verifying that SIP is enabled

#### **Configuring the SIP domain**

The TelePresence Server must be configured with a SIP domain name that matches the VCS subdomain; otherwise the Cisco VCS will reject the SIP registration request from the TelePresence Server.

To configure a SIP domain on the VCS:

- 1. Go to **VCS configuration > Protocols > SIP > Domains**.
- 2. Click **New**.
- 3. Enter the domain name in the **Name** field:

#### **Table 5: Settings for SIP domain**

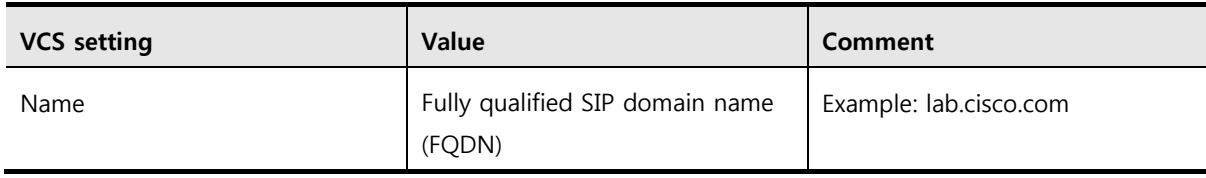

4. Click **Create domain**.

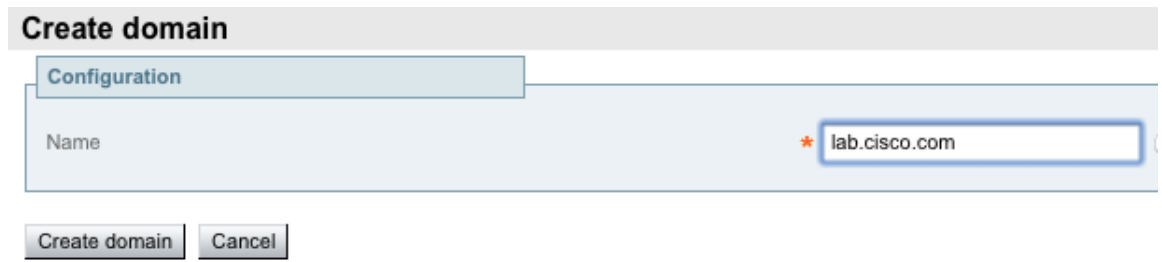

#### **Verifying that SIP is enabled**

On the VCS, ensure that the SIP protocol is enabled and the parameters are correct as follows.

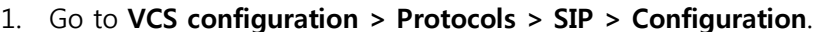

2. Verify that SIP Mode is On. If not, turn it on.

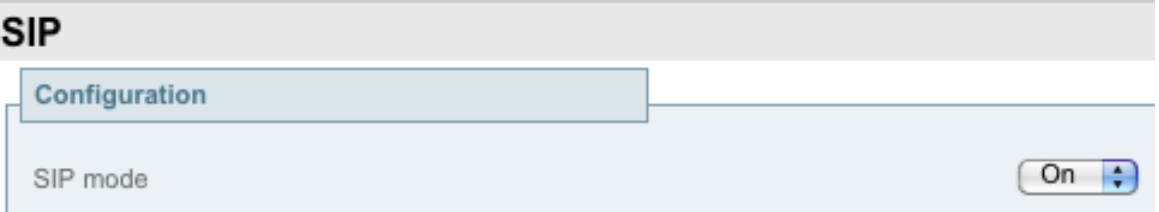

3. Click **Save**.

#### **Step 2: Configuring the TelePresence Server**

The following steps required to configure the TelePresence Server are described in this section.

- 1. Installing feature keys
- 2. Configuring network settings
- 3. Configuring H.323 gatekeeper settings
- 4. Verifying H.323 gatekeeper registration
- 5. Optional: Adding TIP endpoints
- <span id="page-13-0"></span>6. Optional: Pre-configuring conferences

#### **Installing feature keys**

To install TelePresence Server feature keys:

- 1. Go to **Configuration** > **Upgrade**.
- 2. Ensure that the following keys are present or install them. (Screen licenses are added in **Configuration > Upgrade** if you are using a TelePresence Server 7010: on a TelePresence Server 8710 they are added using the Supervisor blade.)

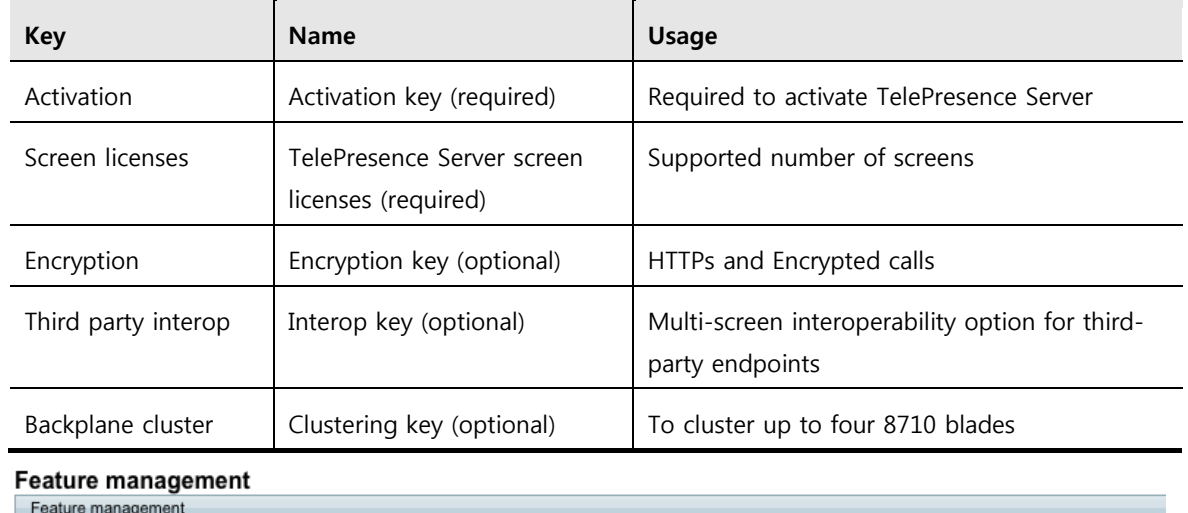

#### **Table 6: Required option keys**

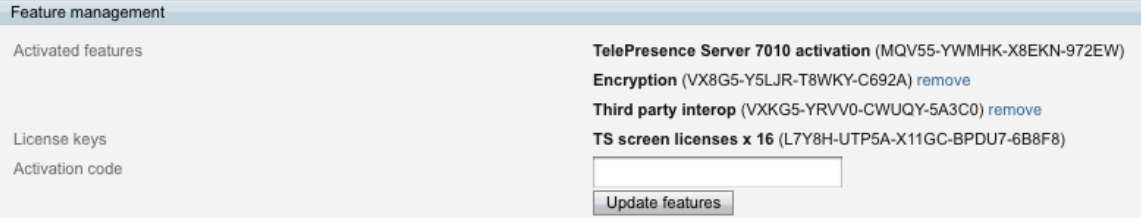

#### 3. Click **Update features**.

The example above shows for a TelePresence Server 7010. For more information on Option keys and Screen licenses see [Appendix B.](#page-38-0)

#### <span id="page-14-0"></span>**Configuring network settings**

A number of network settings must be set on the TelePresence Server, and this is divided into groups.

To configure IP settings on the TelePresence Server:

#### 1. Go to **Network** > **Network settings**.

2. Configure the fields as follows:

#### **Table 7: IP settings for the TelePresence Server**

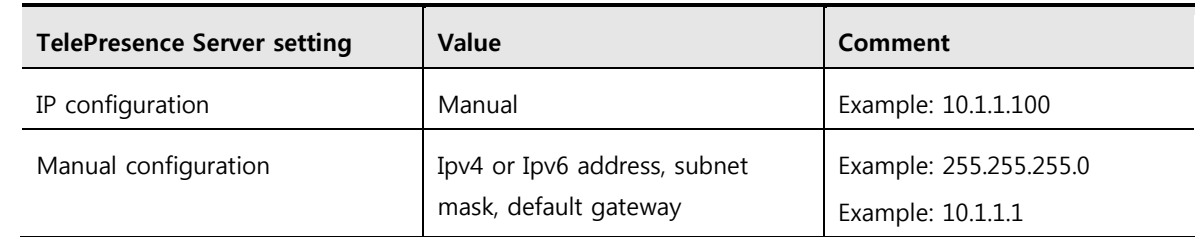

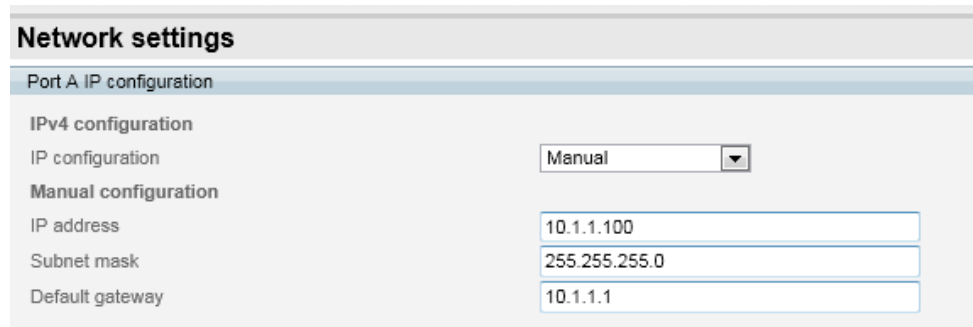

3. Click **Update IP configuration**.

To configure the **DNS settings** on the TelePresence Server:

- 1. Go to **Network** > **DNS**.
- 2. Configure the fields as follows:

#### **Table 8: DNS settings for the TelePresence Server**

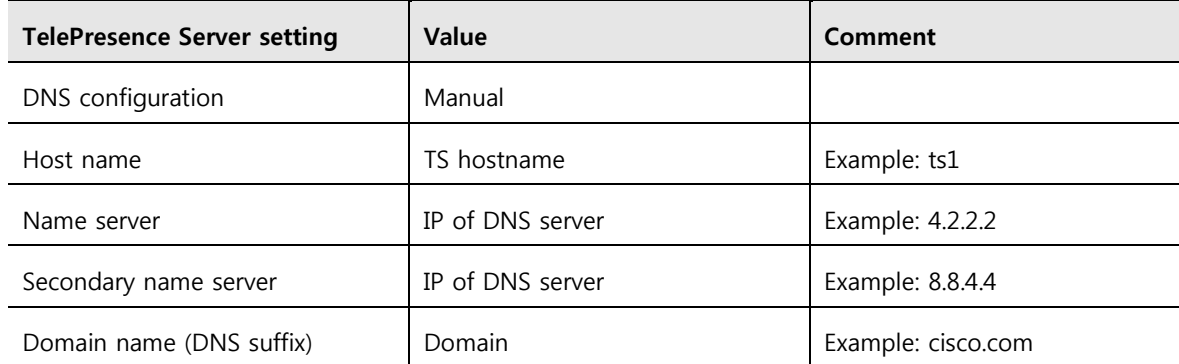

#### **DNS**

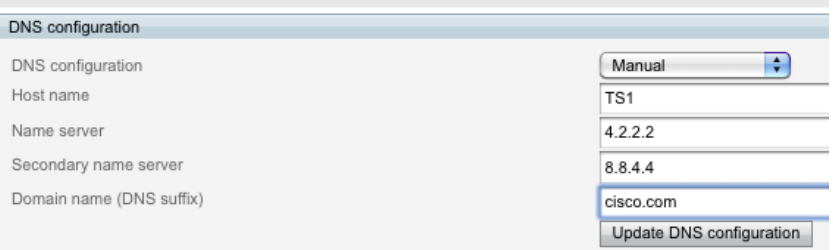

#### 3. Click **Update DNS configuration**.

To configure network services on the TelePresence Server:

- 1. Go to **Network** > **Services**.
- 2. Configure the fields as follows:

#### **Table 9: Services settings for the TelePresence Server**

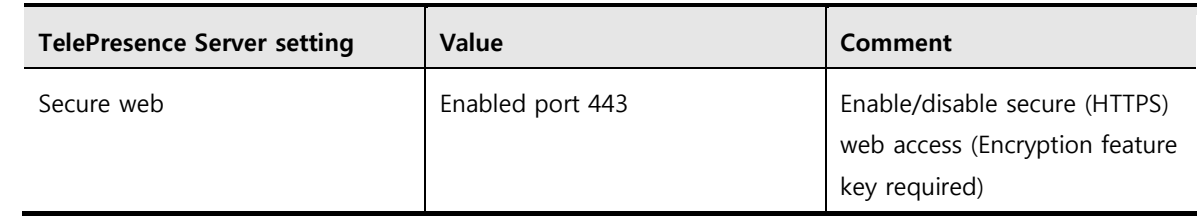

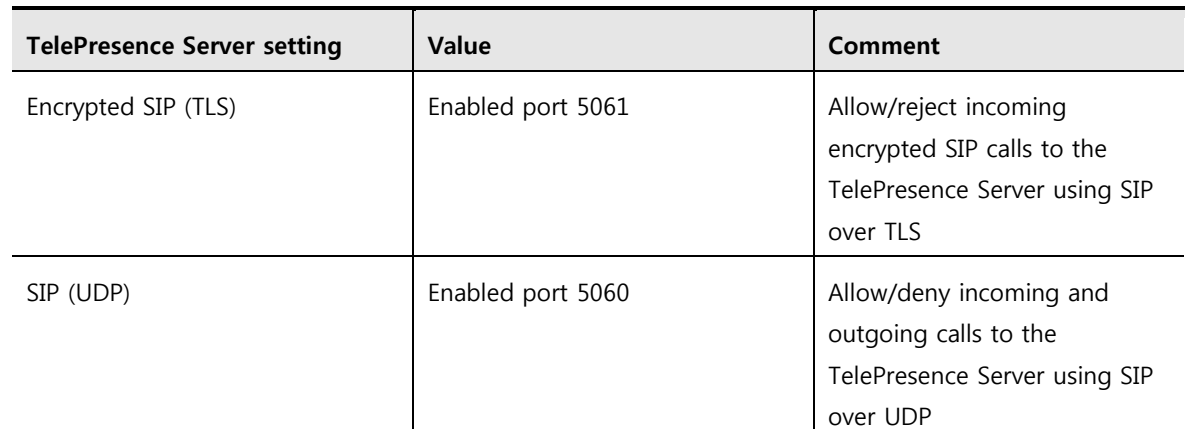

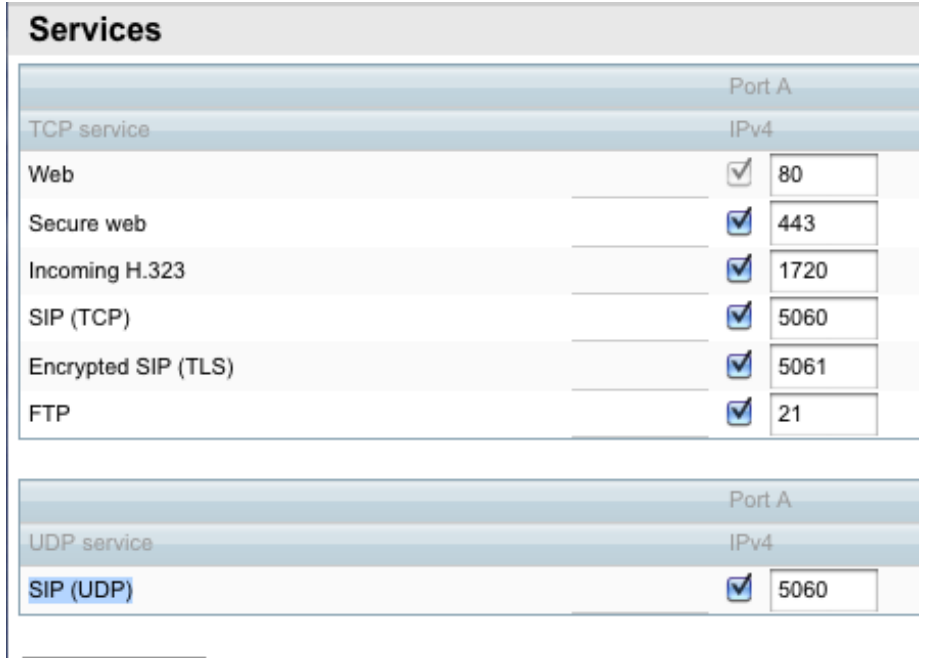

Apply changes

3. Click **Apply changes**.

#### **Configure H.323 gatekeeper settings**

To configure H.323 gatekeeper settings go to **Configuration** > **H.323 settings**:

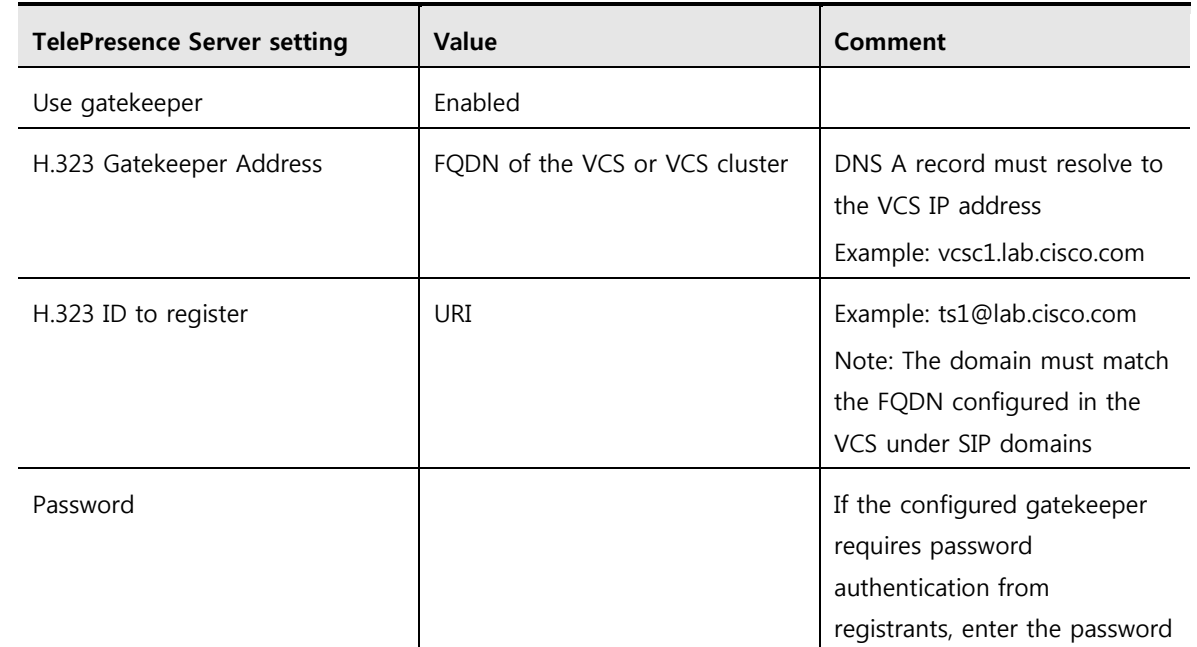

#### **Table 10: H.323 settings on the TelePresence Server**

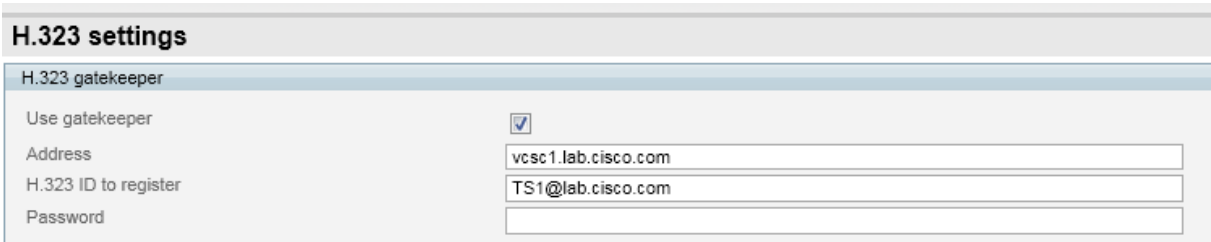

#### 4. To configure **SIP settings** go to **Configuration > SIP settings**:

### **Table 11: SIP settings on the TelePresence Server**

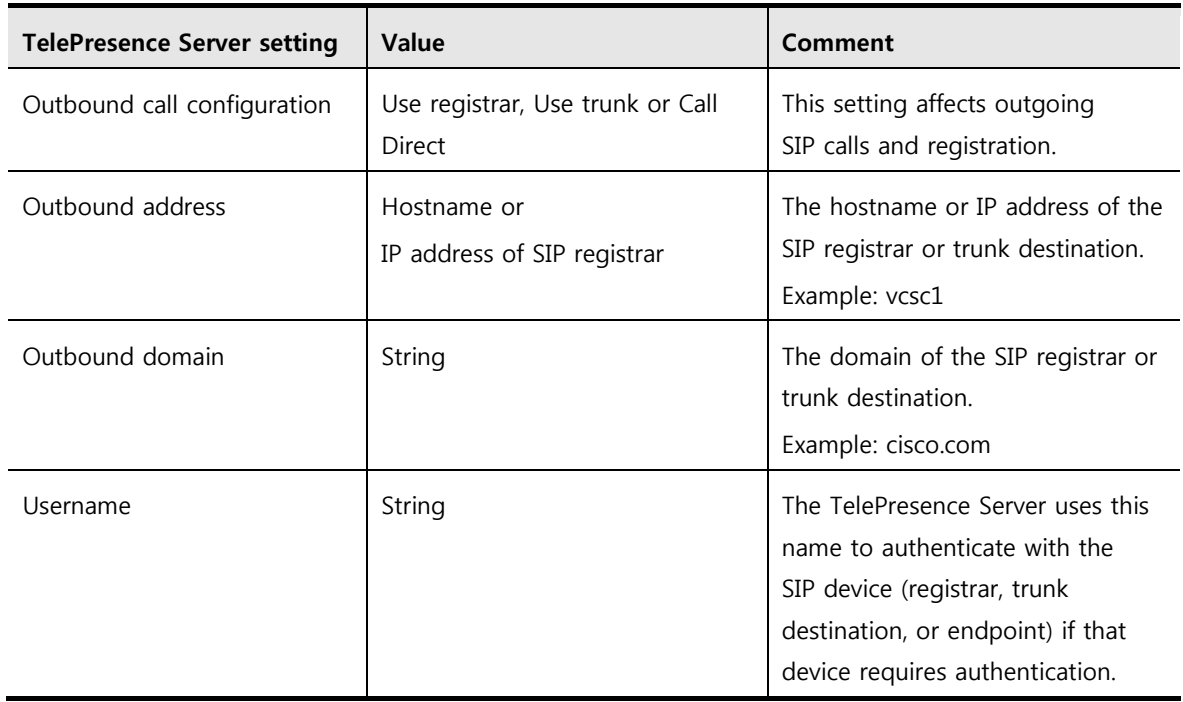

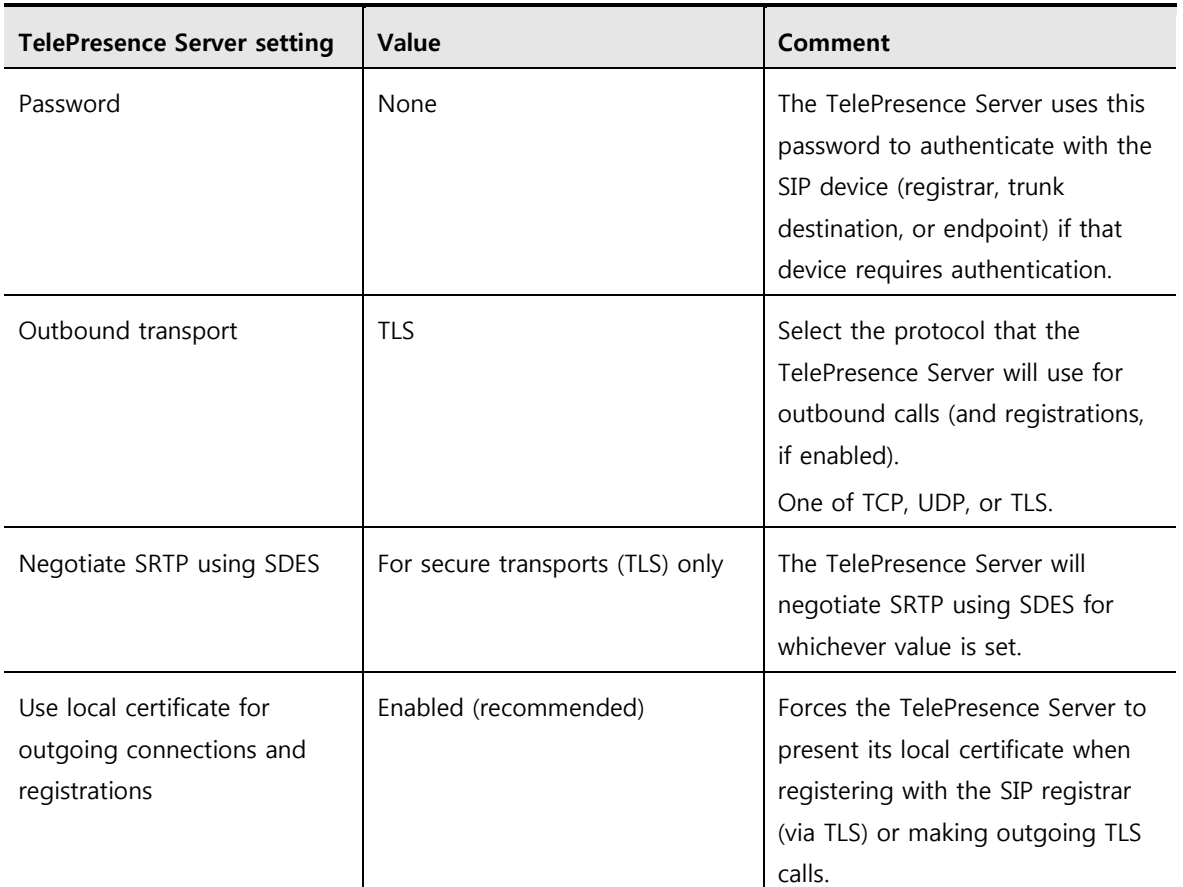

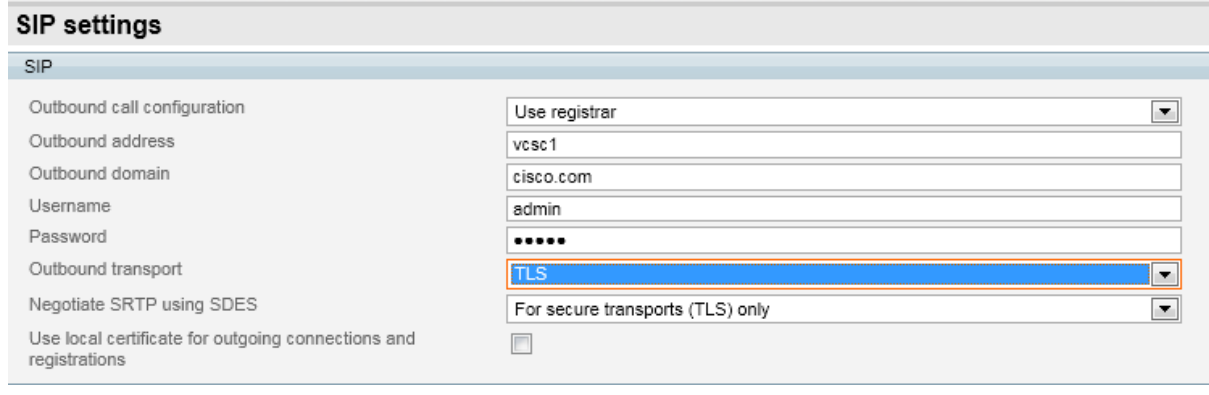

#### 5. Click **Apply changes**.

#### **Verifying H.323 gatekeeper registration**

- 1. Go to **Status** > **Status**.
- 2. In the Status section, ensure that the TelePresence Server has registered to the VCS successfully.

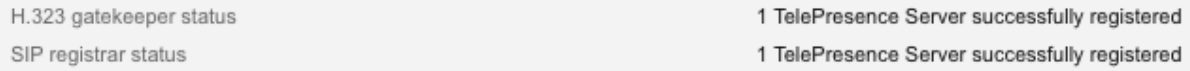

#### **Optional: Adding TIP endpoints**

CTS endpoints running versions 1.6.x or 1.7.x (up to and including 1.7.3) must be added to the TelePresence Server on the Add Legacy TIP endpoint page as described in this section. (Legacy TANDBERG systems and CTS endpoints running software version 1.7.4 or later are supported automatically and must not be added using this step. (Information for CTS endpoints running 1.7.4 or later is passed as a part of the TIP negotiation and used by the TelePresence Server to identify the CTS endpoint.)

If the third-party interop key is installed, TelePresence Server also supports interworking with Polycom RPX and TPX telepresence systems.

To manually add a legacy TIP endpoint, follow these steps:

#### 1. Go to **Endpoints** > **Add legacy TIP endpoint**

2. Configure the following on the TelePresence Server:

#### **Table 12: Add legacy TIP endpoint**

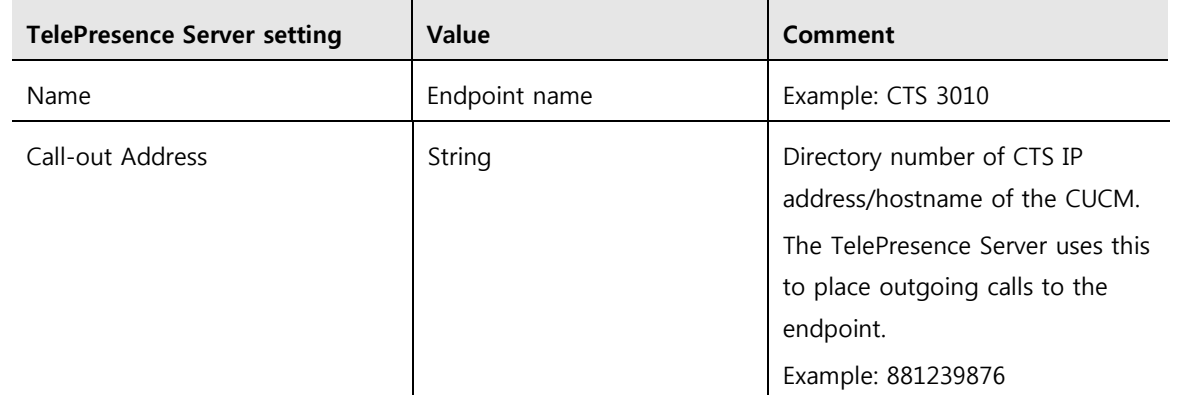

#### Add legacy TIP endpoint

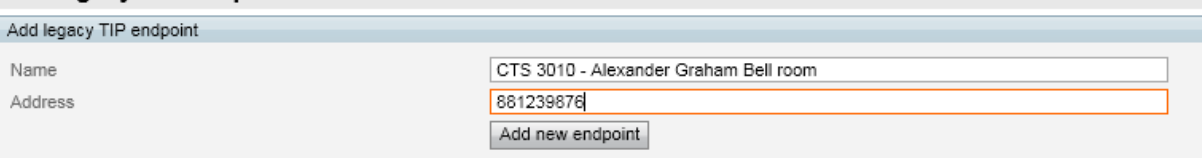

#### 3. Click **Add new endpoint.**

4. Go to the **Endpoints Configuration** page. (**Endpoints** > [**Your legacy TIP endpoint**] > **Configuration**) and configure the fields as follows to match the dial string.

**Note**: The TelePresence Server will match the fields below with a Boolean "OR". Therefore Cisco highly recommends only configuring one of the Call-in match parameters.

#### **Table 13: Endpoint configuration – Call-in match parameters**

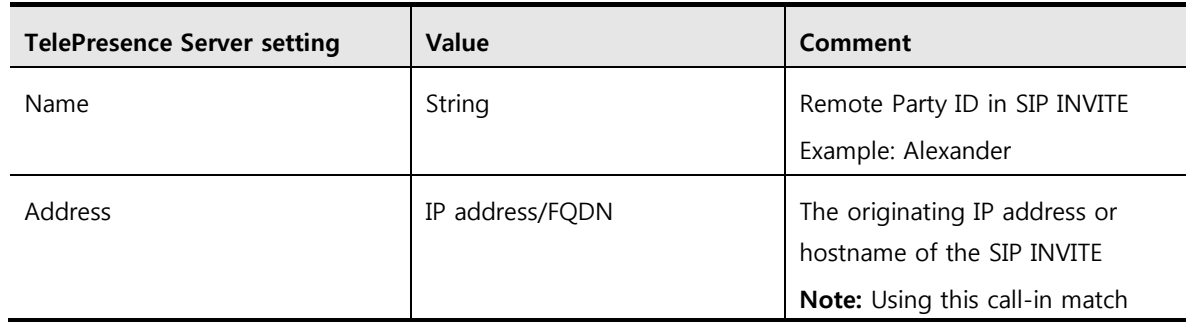

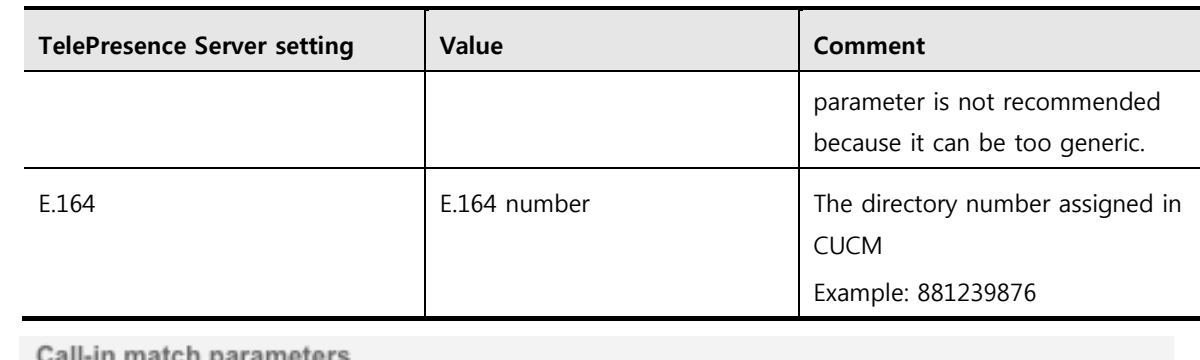

Name Address

E.164

Alexander 10.10.10.100 881239876

#### 5. Click **Update endpoint**.

#### **Optional: Preconfiguring conferences**

Setting up a preconfigured conference through the web interface creates a virtual conference that maintains a consistent configuration and can be dialed directly from endpoints so long as the TelePresence Server has free resources.

**Note:** Optionally, a preconfigured conference can be scheduled with a start and end time. However this is not the recommended scheduling method because TMS offers more functionality and ease of use.

To preconfigure a conference:

- 1. Go to the **Conferences** > **Add new conferences** page
- 2. Configure the fields as follows for the conference:

#### **Table 14: Preconfiguring a conference**

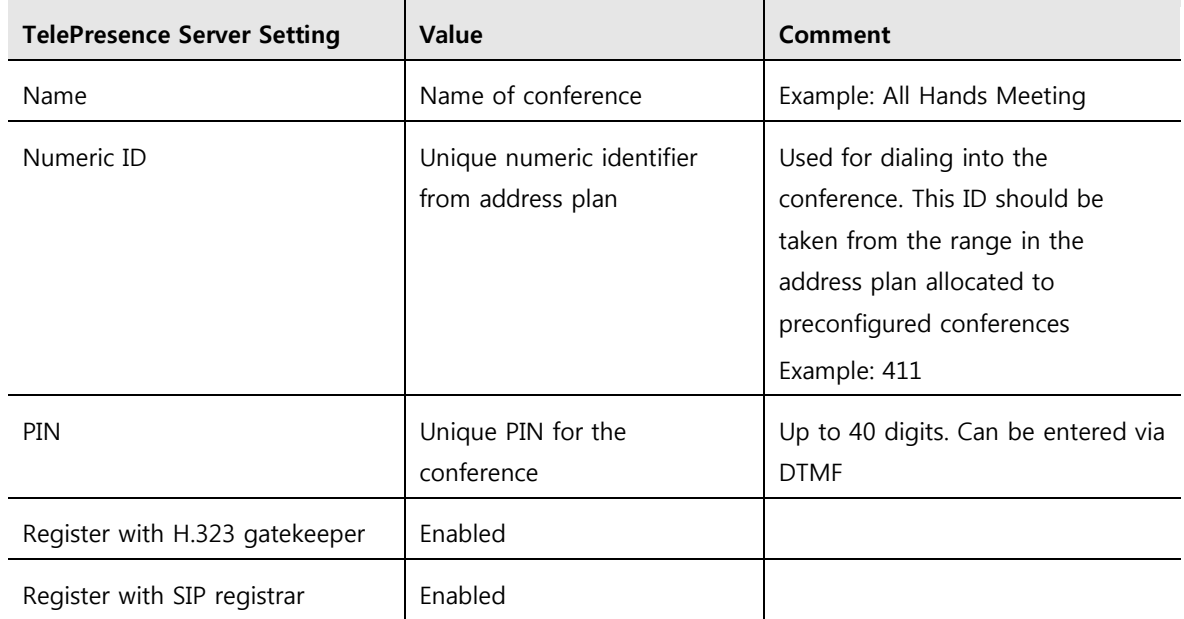

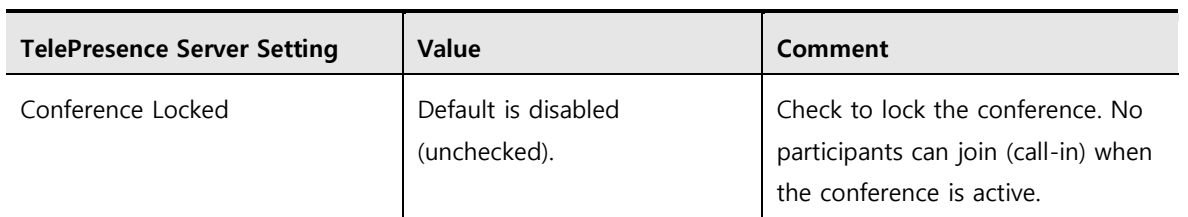

#### Add new conference

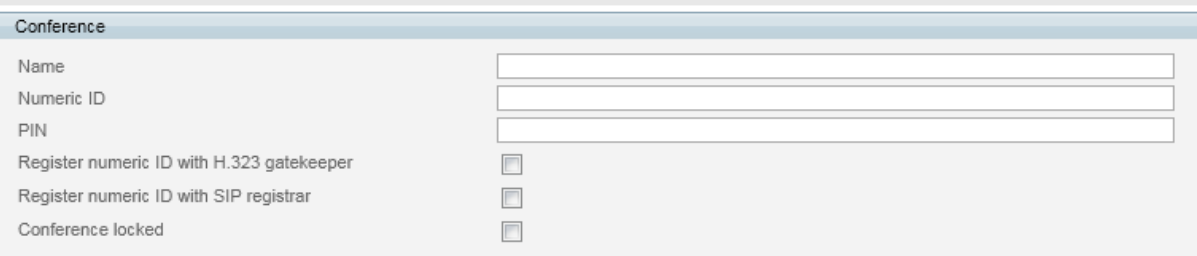

3. Select **Schedule** button to create the conference immediately.

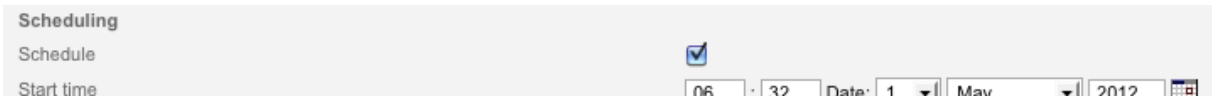

4. Optional: If you are logged in to the TelePresence Server as an administrator you can limit the number of video and audio participants in the conference; by default the check boxes are clear which means "unlimited". An example of 10 video and 6 audio participants is shown below.

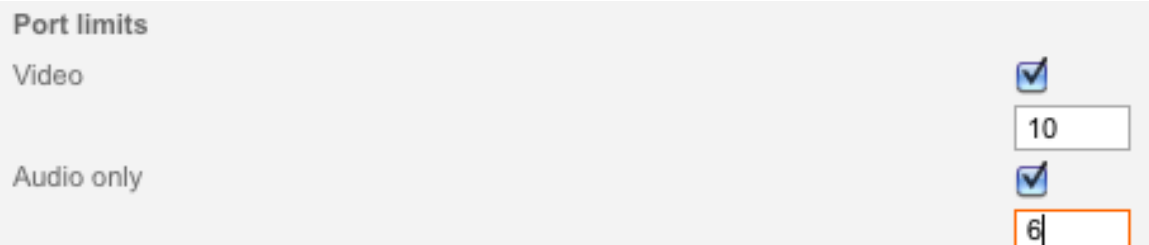

5. Optional: If you are using the TelePresence Server web interface to schedule conferences (which is not recommended) you can have the TelePresence Server dial out to participants at the conference start time by adding preconfigured participants to the Conference. (If you are scheduling using any other alternative, skip this step.)

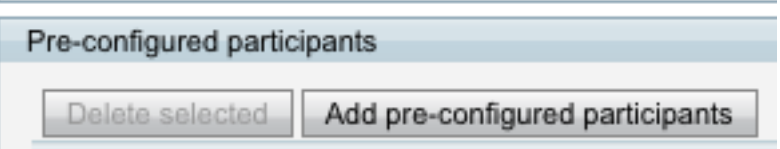

**Note:** The TelePresence Server can register 100 unique H.323 and 100 unique SIP aliases but four of those aliases are reserved for the system, making 96 available for each protocol.

6. Click **Add new conference**.

### **Step 3: Configuring Cisco TMS**

Configuring Cisco TMS requires the following steps:

- 1. Adding the TelePresence Server to TMS
- 2. Editing extended settings
- 3. Setting the preferred MCU type in TMS

Refer to the [TMS Administration Guide](http://www.cisco.com/en/US/docs/telepresence/infrastructure/tms/admin_guide/Cisco_TMS_Admin_Guide_13-2.pdf) for specific steps and more details: only notes are included here.

#### **Adding the TelePresence Server to TMS**

When adding the TelePresence Server to Cisco TMS, In TMS select **Discover Non-SNMP Systems** In **Advanced settings**.

#### **Discovery Options**

Use the following SNMP community names (new community names is only a one time setting): public. I Discover Non-SNMP Systems. WARNING: Will significantly increase time required for discovery

#### **Editing extended settings**

- 1. Log in to TMS as an administrator.
- 2. Select the new TelePresence Server that you just added.
- 3. Click **Edit Settings**.
- 4. Scroll down to the **TMS Scheduling Settings** section.
- 5. To allow the TelePresence Server to be used for booking through TMS (the recommended approach), select the Allow bookings check box. (If you do not want TMS to be used for scheduling, leave the check box clear.)

#### **Table 15: Allow bookings for scheduled TelePresence Server on TMS**

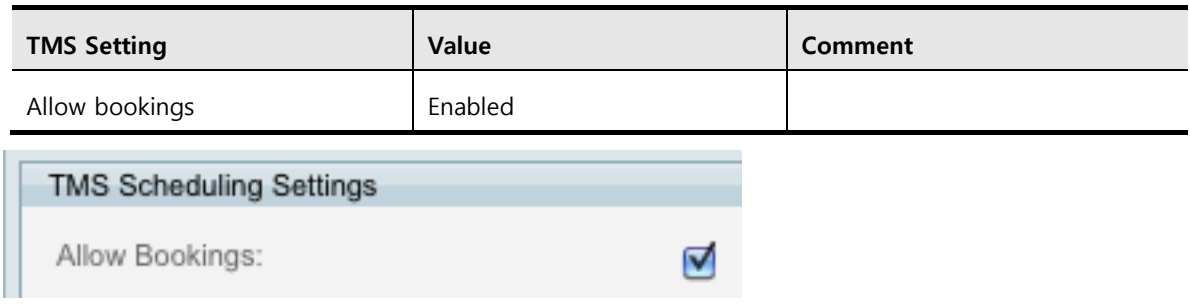

- 6. To set the scheduled conference number range for the TelePresence Server on TMS, on TMS go to **System > Navigator > TS > Settings**.
- 7. Configure the following:

#### **Table 16: Extended settings for scheduled TelePresence Server on TMS**

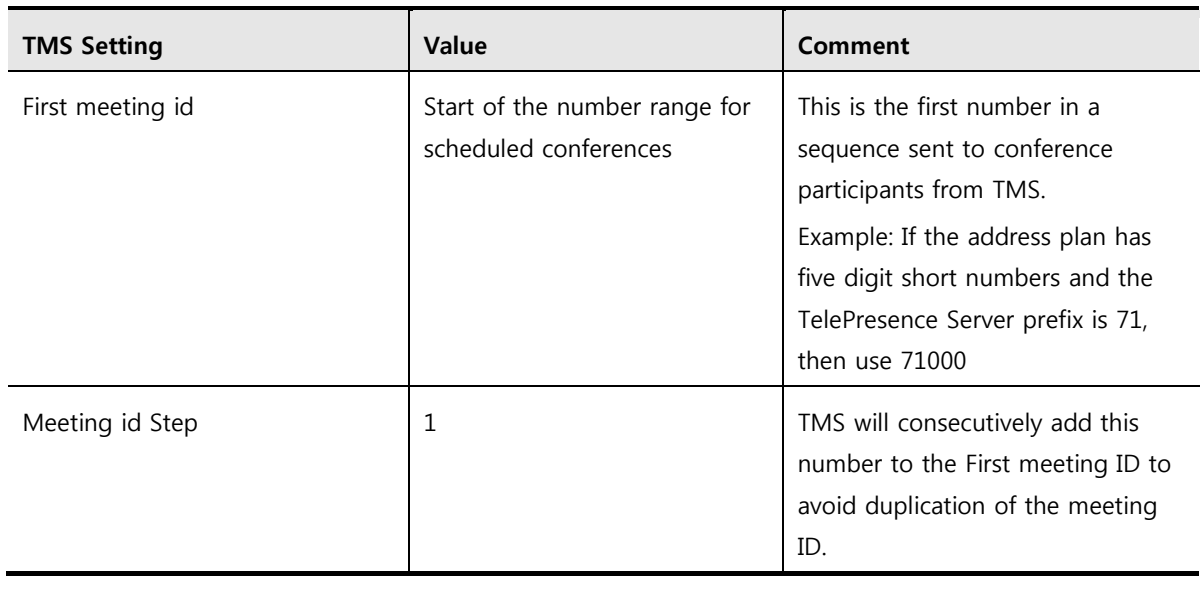

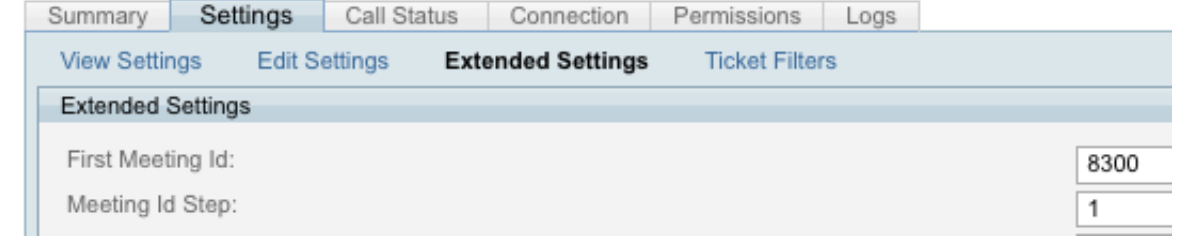

8. Click **Save**.

#### **Setting the preferred type MCU usage**

Some endpoints can support small conferences if they have the Multisite feature key installed. To have TMS schedule a TelePresence Server to host the conference rather than the endpoint's onboard MultiSite feature, complete the following steps on TMS:

#### 1. Go to **Administrative Tools** > **Configuration** > **Conference Settings**.

2. Configure the field as follows:

#### **Table 17: Settings for preferred MCU type usage**

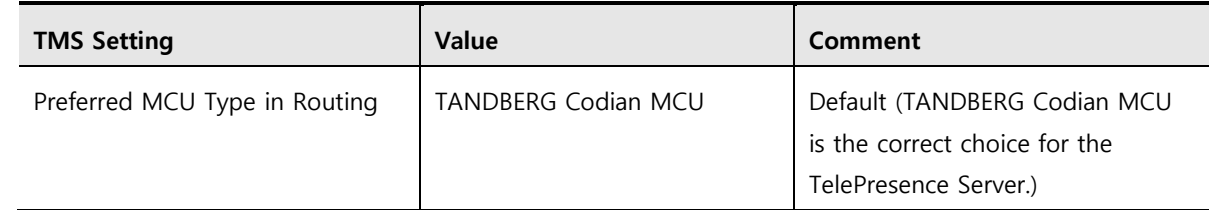

3. Click **Save**.

## **Checking the TelePresence Server is registered to the VCS**

To test this, use an endpoint (e.g. EX90) to dial into the TelePresence Server conference.

First set up a preconfigured conference with 8130001 as the alias.

1. On the endpoint's web interface, click **Call Control**.

- 2. Enter 8130001.
- 3. Click **Dial.**

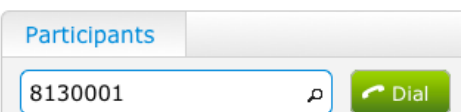

4. Verify connectivity on the endpoint (an example is shown below).

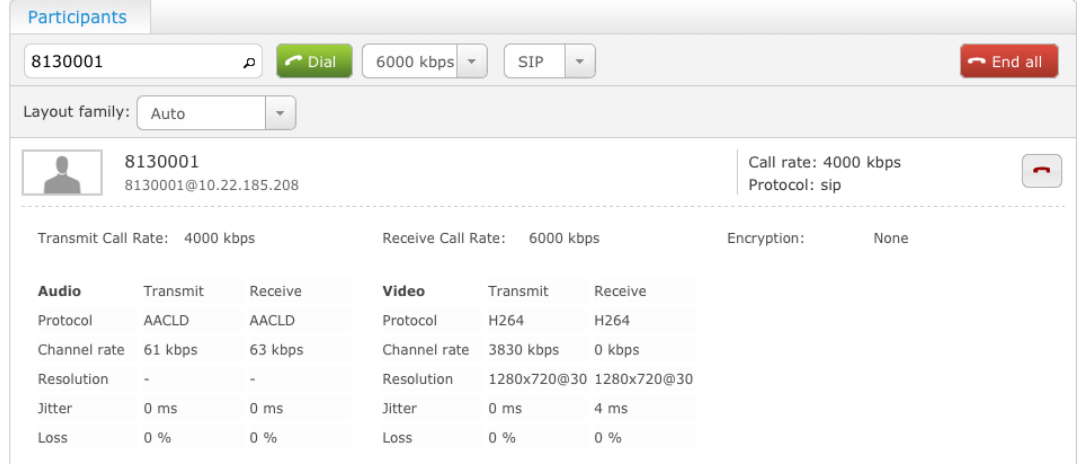

5. Verify connectivity on the TelePresence Server by going to **Conferences > Conferences** and selecting the conference. (An example is shown below.)

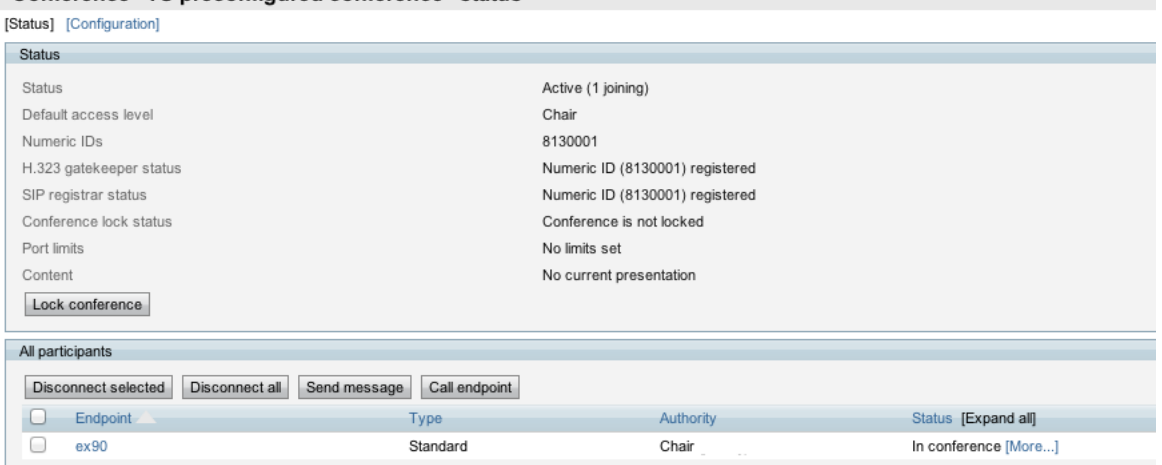

Conference "TS preconfigured conference" status

## **Deploying the TelePresence Server using CUCM**

## **Deployment overview**

From TelePresence Server release 2.2 a direct SIP trunk to CUCM is supported. This functionality allows existing CUCM customers that do not have a Cisco VCS to deploy the TelePresence Server with CUCM. Note that this deployment does not support H.323 and scheduling through TMS.

## **Prerequisites**

Before starting the configuration process, ensure that the following prerequisites are fulfilled:

- CUCM running is version 8.5.1 or later.
- Cisco TelePresence Server 7010 or MSE 8710 is running 3.0 software locally managed mode.
- Cisco CTS endpoints are running 1.7.4 software or later.
- CUCM is installed and configured for base operation using the relevant Cisco deployment guides.
- Cisco TelePresence Server is set to factory default settings.

## **Document List**

Have the following documentation available for reference during this deployment.

- Information about SIP and configuring SIP trunks
- Route Pattern configuration

## **Summary of the process**

Deploying the TelePresence Server consists of the following steps:

- 1. Configuring a SIP trunk on CUCM.
- 2. Configuring a Route Pattern to the TelePresence Server.
- 3. Configuring the TelePresence Server.

#### **Step 1: Configuring a SIP trunk on CUCM**

To add a SIP trunk between CUCM and the TelePresence Server follow these steps on CUCM:

#### 1. Go to **Device** -> **Trunk**.

- 2. Select **Add New**.
- 3. Configure the following:

#### **Table 18: Trunk configuration**

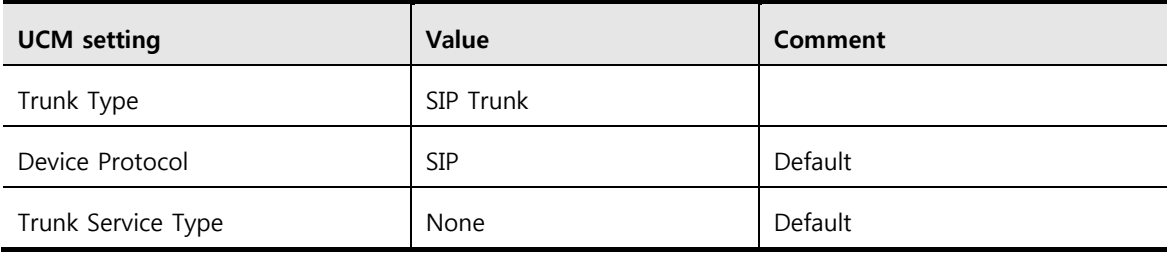

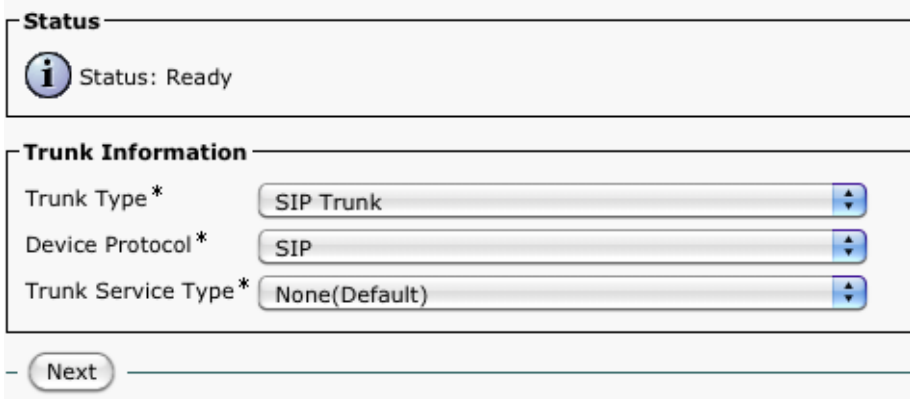

- 4. Click **Next**.
- 5. Configure the following:

#### **Table 19: Trunk configuration – Device information**

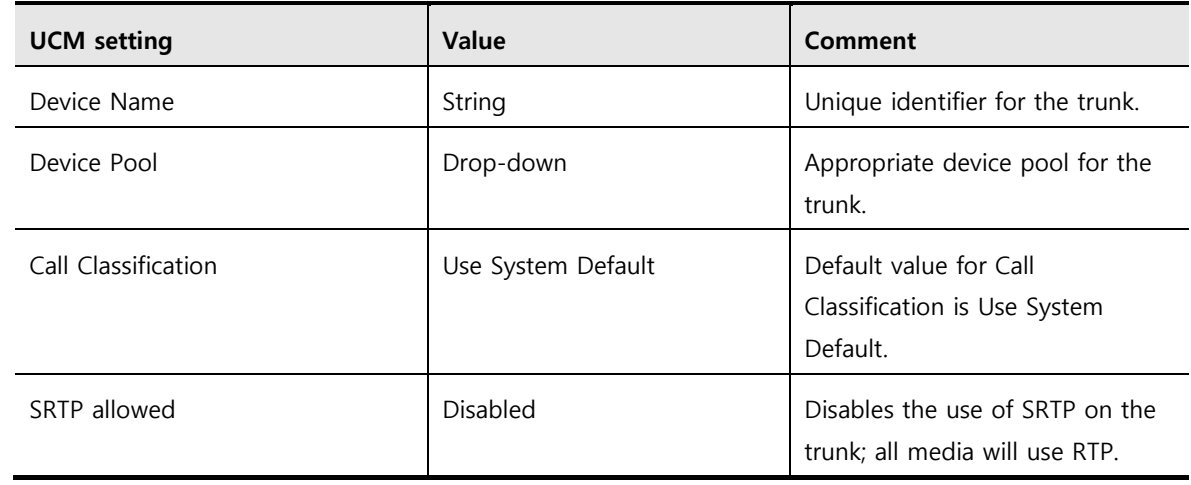

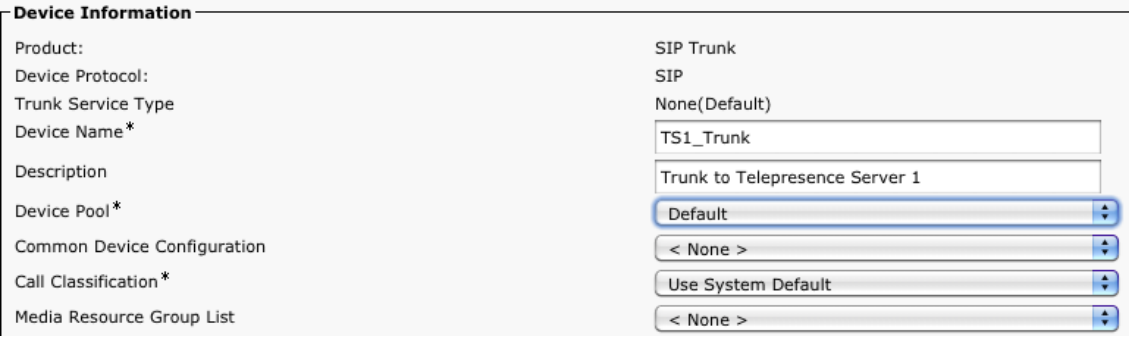

SRTP Allowed - When this flag is checked, Encrypted TLS needs to be configured in the network to provide end to end security.

#### **Table 20: Trunk configuration – SIP Information**

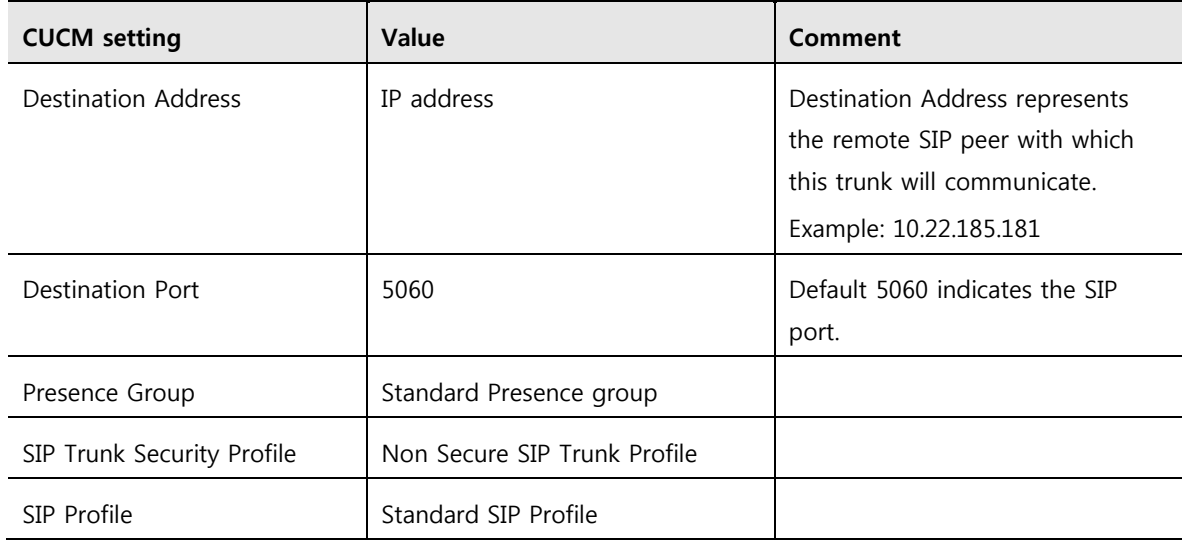

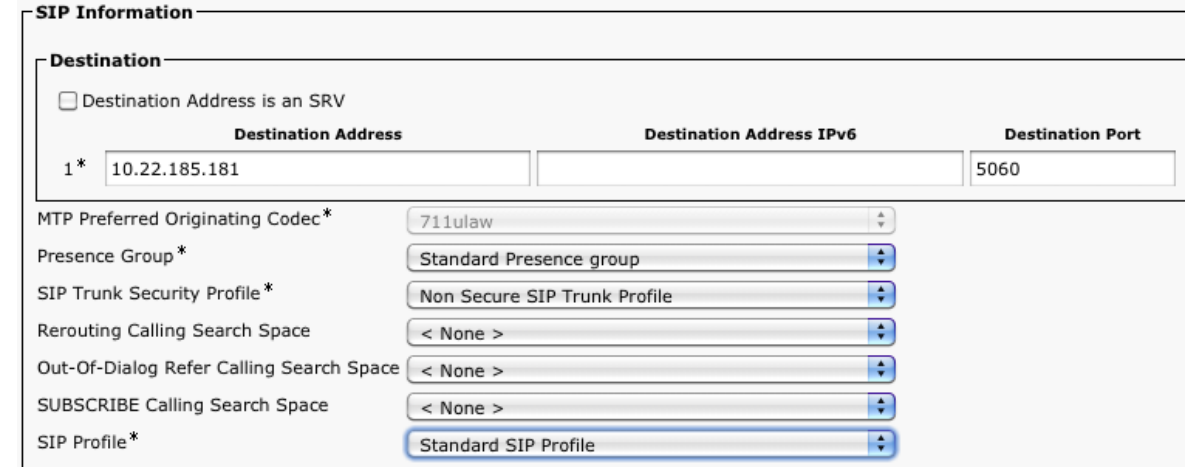

- 6. Click **Save**.
- 7. Reset the Trunk by clicking **Reset**.
- 8. Click **Close** to return to the trunk configuration page.

### **Step 2: Configuring a route pattern to the TelePresence Server**

CUCM uses route patterns to route or block internal and external calls. A route pattern comprises a string of digits (the address) and a set of associated digit manipulations that route calls to a Route list or to a gateway. Route patterns provide flexibility in network design and work in conjunction with Route filters and Route lists to direct calls to specific devices. These functions can include, exclude, or modify any digit patterns.

To set up a new Route pattern to the TelePresence Server complete the following steps:

#### 1. Go to **Call Routing** > **Route/Hunt** > **Route Pattern**.

- 2. Click **Add New**.
- 3. Configure the fields as following:

#### **Table 21: Route Pattern Configuration**

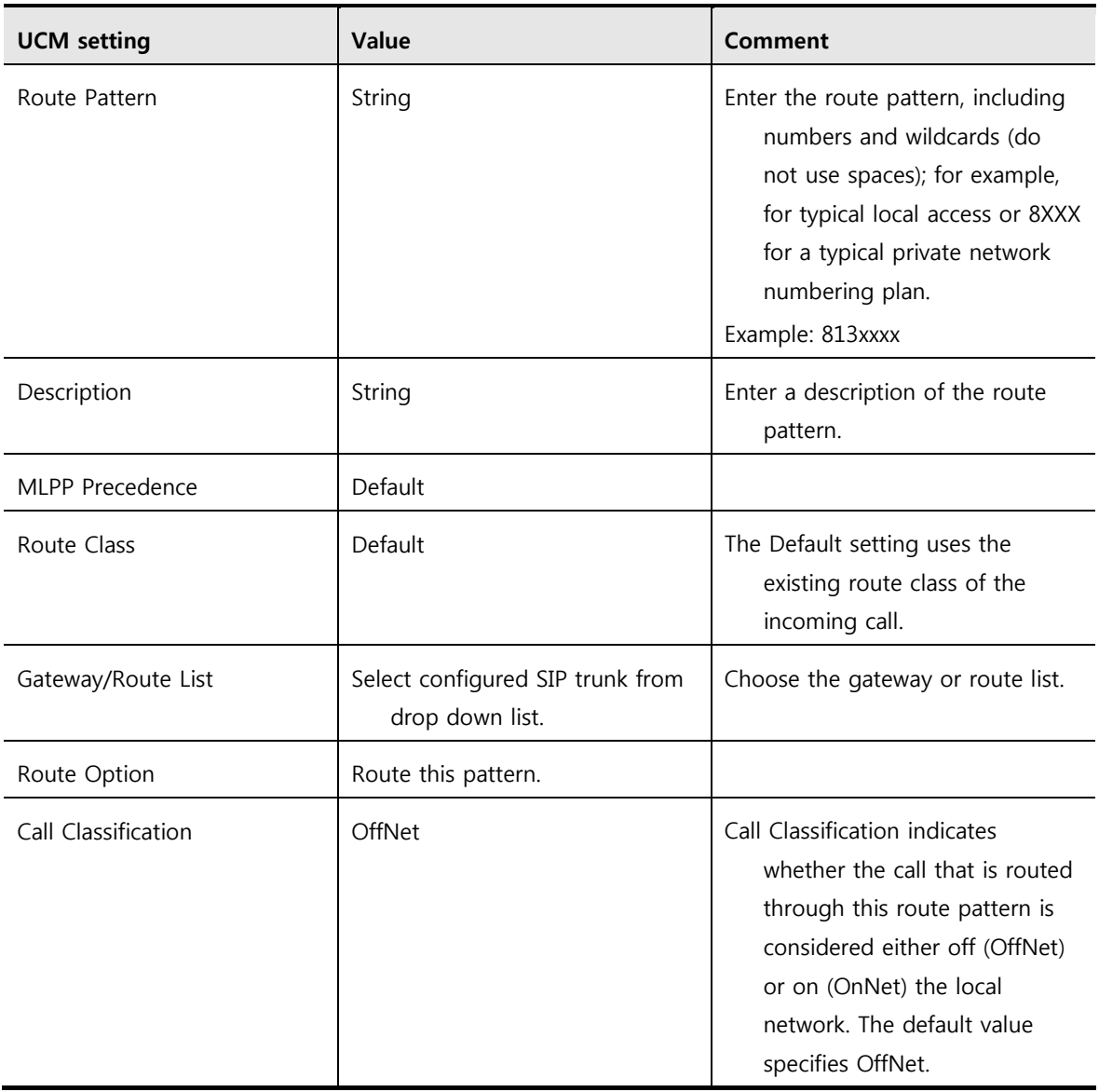

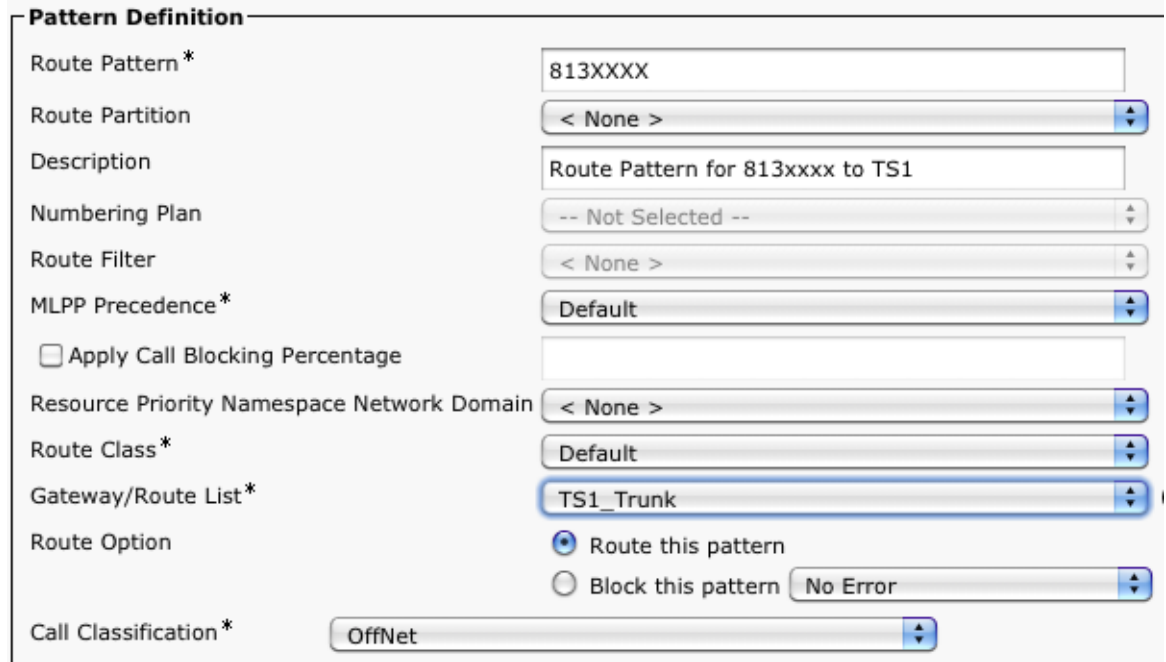

4. Click **Save**.

#### **Step 3: Configuring the TelePresence Server**

Configuring the TelePresence Server involves the followings steps:

- 1. Installing feature keys
- 2. Configuring network settings
- 3. Configuring system settings

#### **Installing feature keys**

Refer to [Step 2](#page-13-0) – Installing feature keys – in Deploying the TelePresence Server with VCS.

#### **Configuring network settings**

Refer to [Step 2](#page-14-0) – Configuring network settings – in Deploying the TelePresence Server with VCS.

#### **Configuring SIP settings**

To configure outbound SIP on the TelePresence Server:

- 1. Go to **Configuration** > **SIP Settings**.
- 2. In the SIP section, configure the following:

#### **Table 22: SIP Settings**

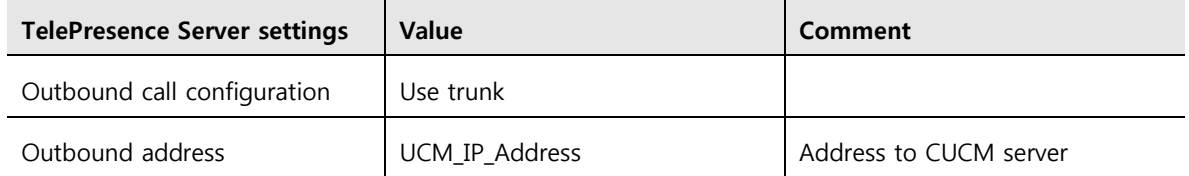

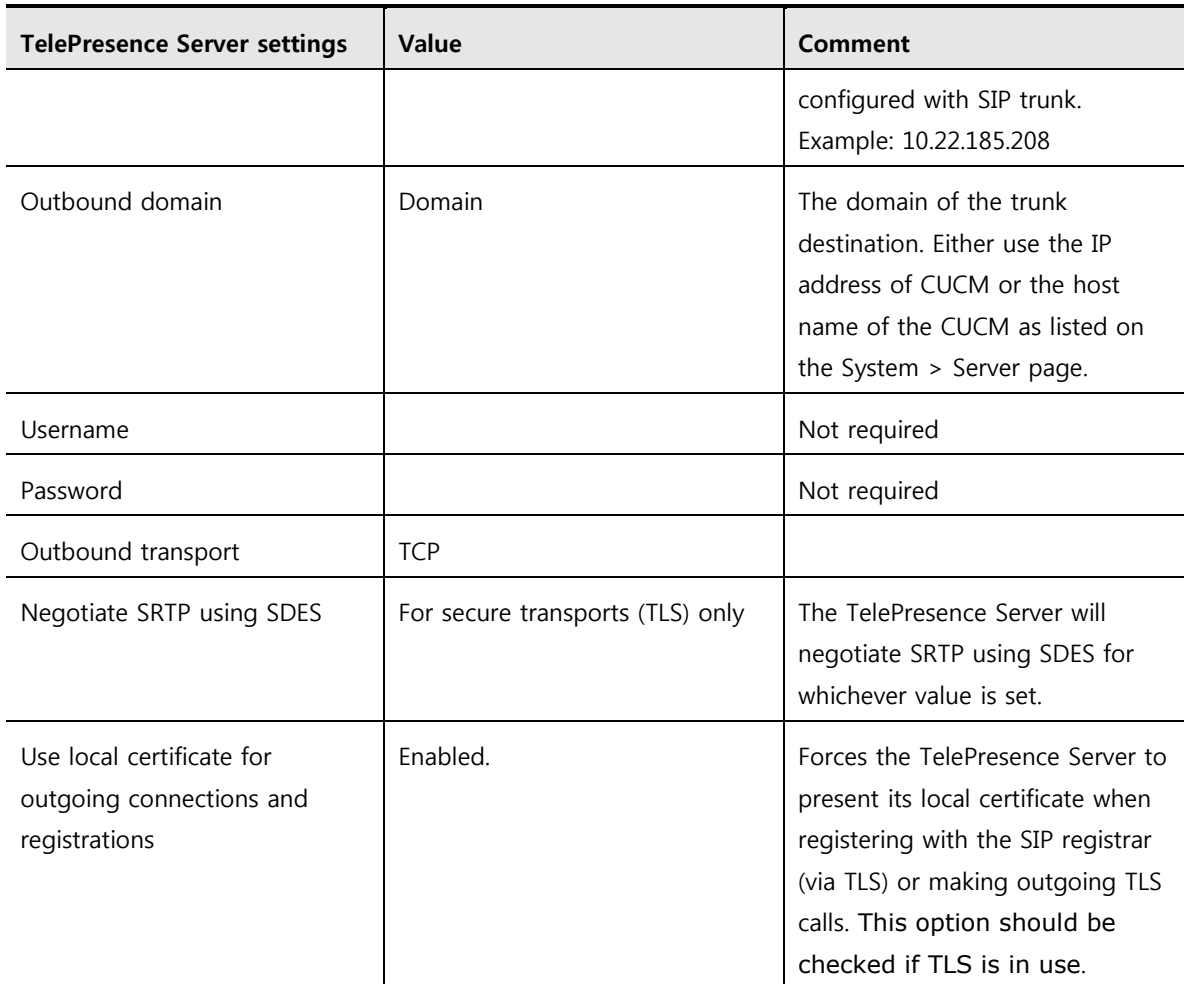

#### SIP settings

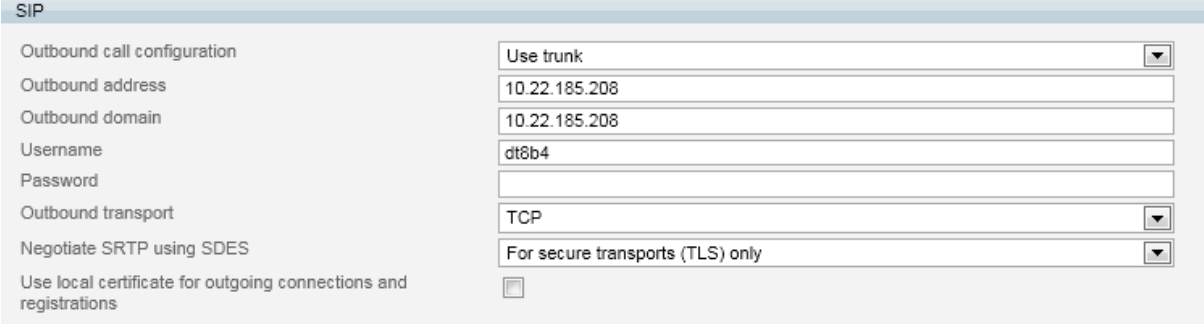

- 3. Click **Apply changes**.
- 4. Click **Conferences** and then **Add New Conference**.
- 5. Configure the following:

#### **Table 23: Conference Settings**

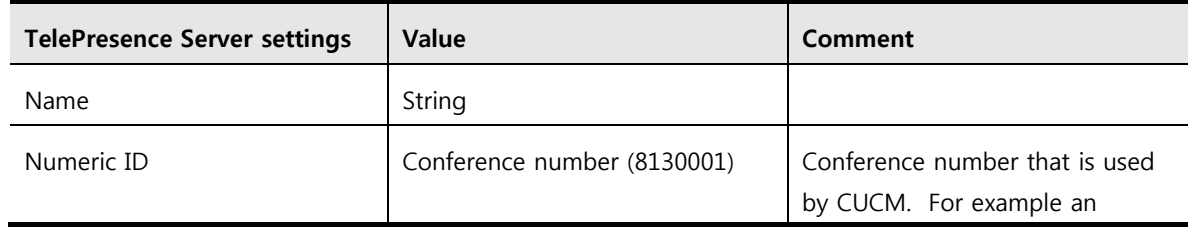

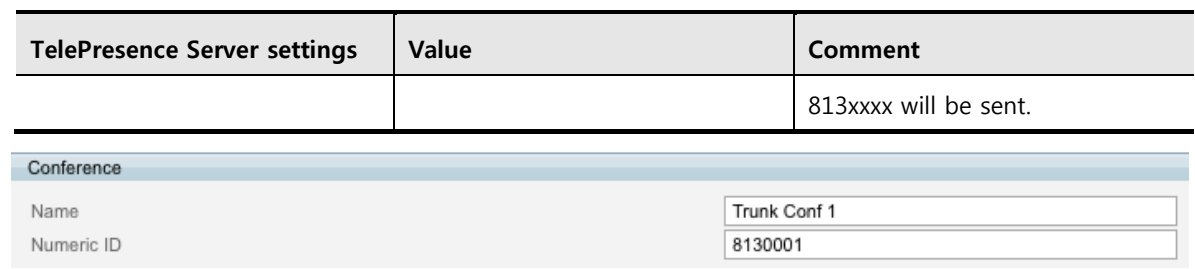

6. Click **Add New Conference**.

## **Verifying the implementation**

To verify the registration of an endpoint to CUCM follow the steps below. (An EX90 running TC5.1 software is used in the examples below.)

- 1. HTTP or HTTPS to the web interface of the EX90.
- 2. Click **Configuration** and then **Advanced Configuration**.
- 3. Click **SIP Profile 1**.
- 4. Configure the fields as follows clicking **OK** after entering each field.

#### **Table 24: Endpoint Settings**

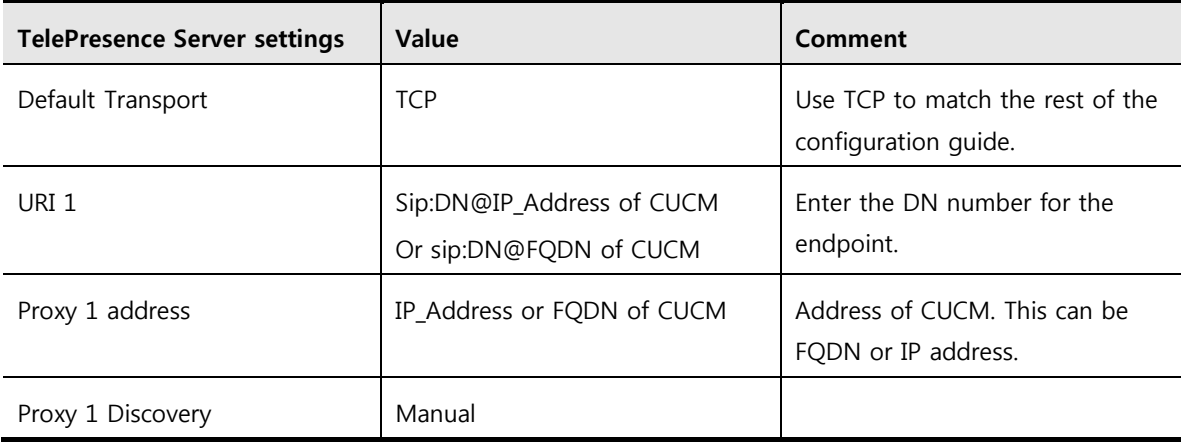

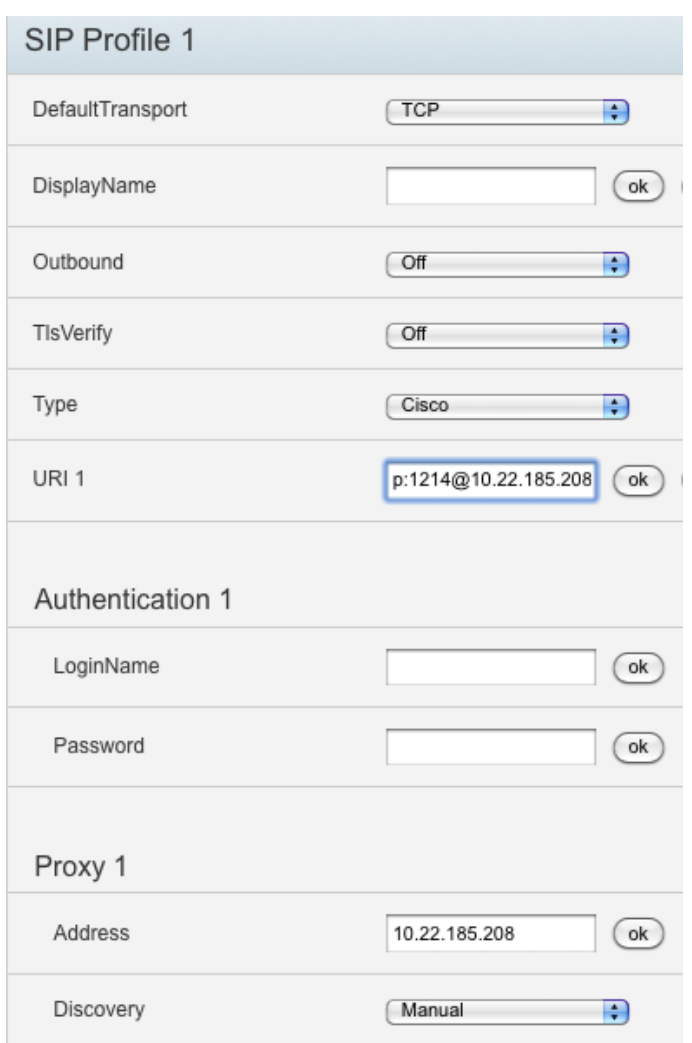

The endpoint will not be registered until it is configured as a device in CUCM.

- 5. On CUCM go to **Device** > **Phones**.
- 6. Select **Add New**.
- 7. Select the phone type. (For this example, an EX90 is used, so select EX90.)
- 8. Click **Next**.
- 9. In the SIP section, configure the following:

#### **Table 25: System Settings**

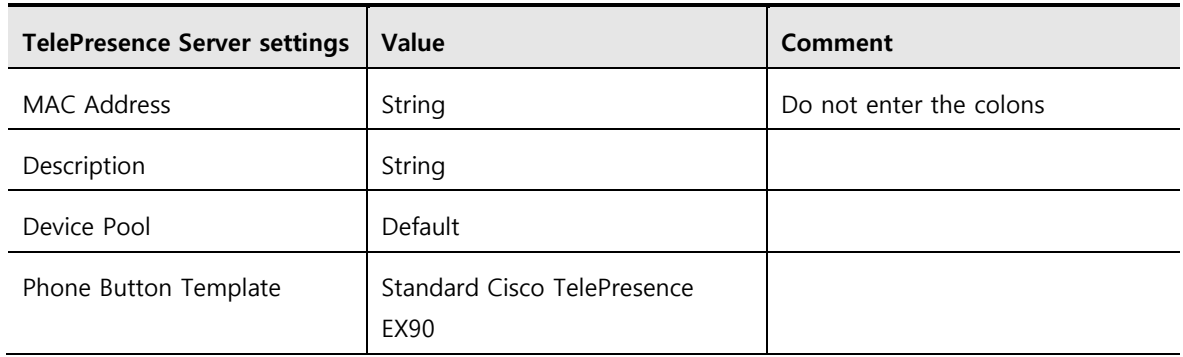

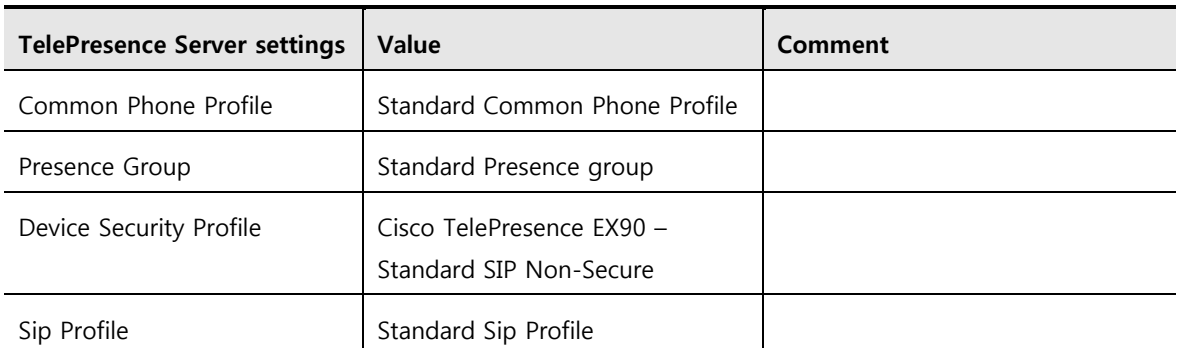

#### **Device Information**

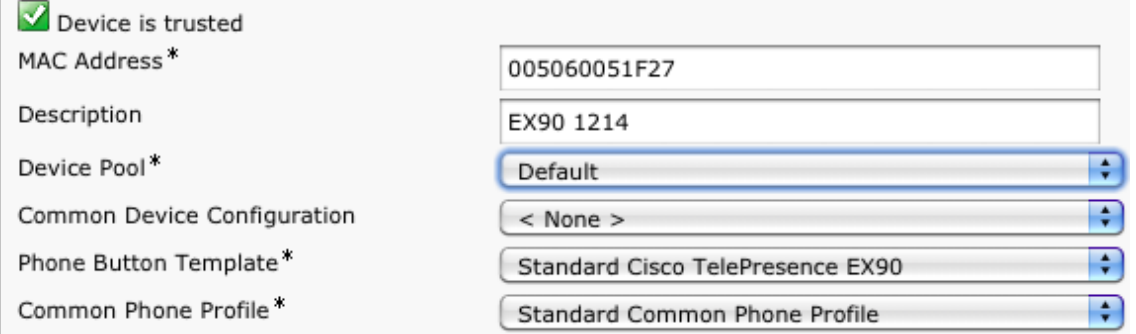

#### **Protocol Specific Information**

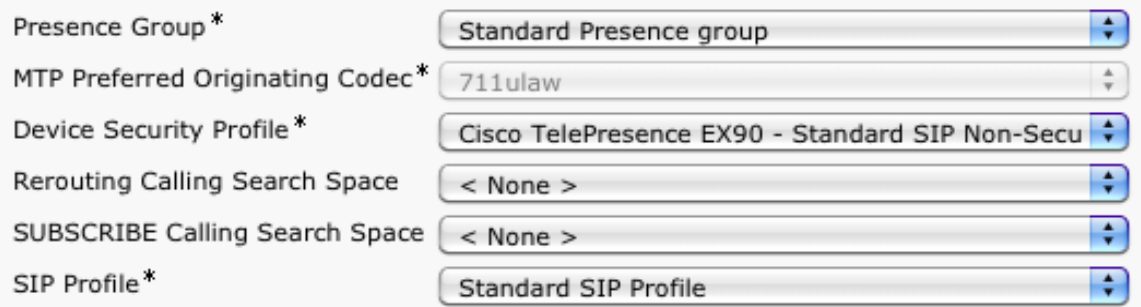

10. Click **Save**.

#### 11. Click **Line1 – Add new DN**.

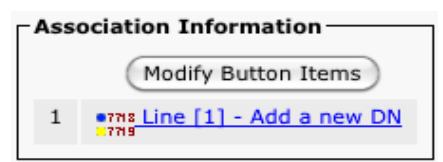

- 12. Enter the DN in the **Directory Number** field, for example 1214.
- 13. Click **Save** and then **Apply Config**.
- 14. In the Related links field, click **Go** to return to the device.

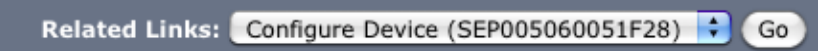

15. Verify that the DN is added.

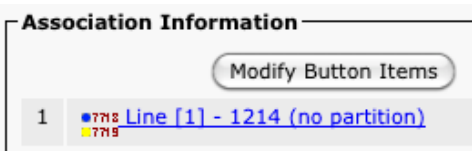

16. Verify that the endpoint (EX90) is registered on CUCM.

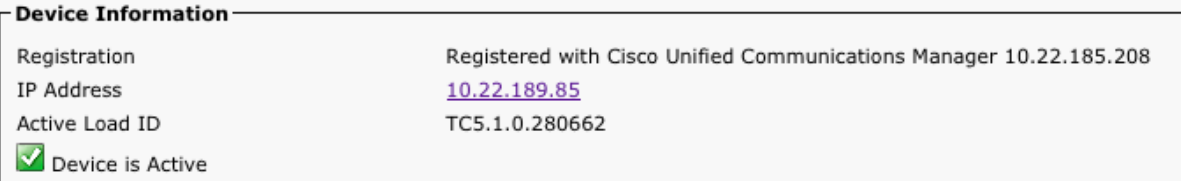

17. On the endpoint (EX90) verify that it is registered by going to **Diagnostics > System Information**.

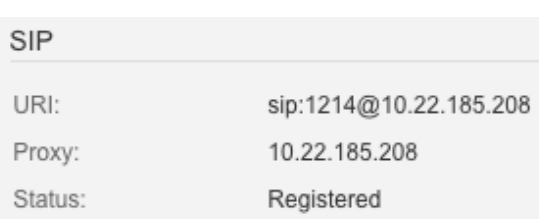

## **Testing the implementation**

First setup a preconfigured conference as shown previously. For the example below 8130001 is used. To test the configuration, the endpoint (EX90) needs to dial 8130001 to access the TelePresence Server conference.

- 1. On the endpoint's web interface, click **Call Control**.
- 2. Enter 8130001.
- 3. Click **Dial.**

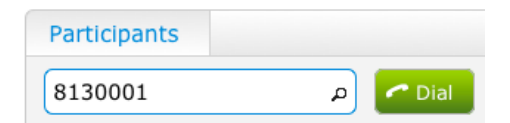

4. Verify connectivity on the endpoint.

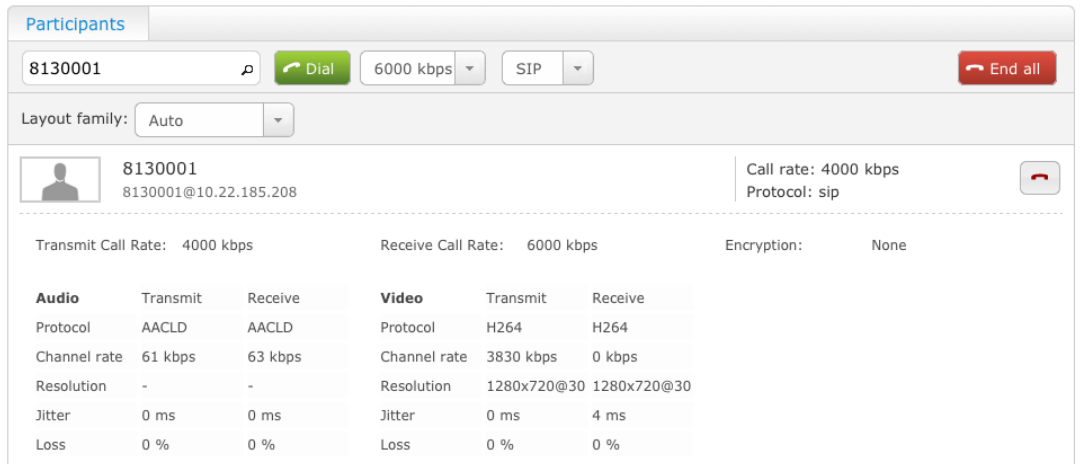

5. Verify connectivity on the TelePresence Server by going to **Conference > Conferences** and selecting the trunk conference.

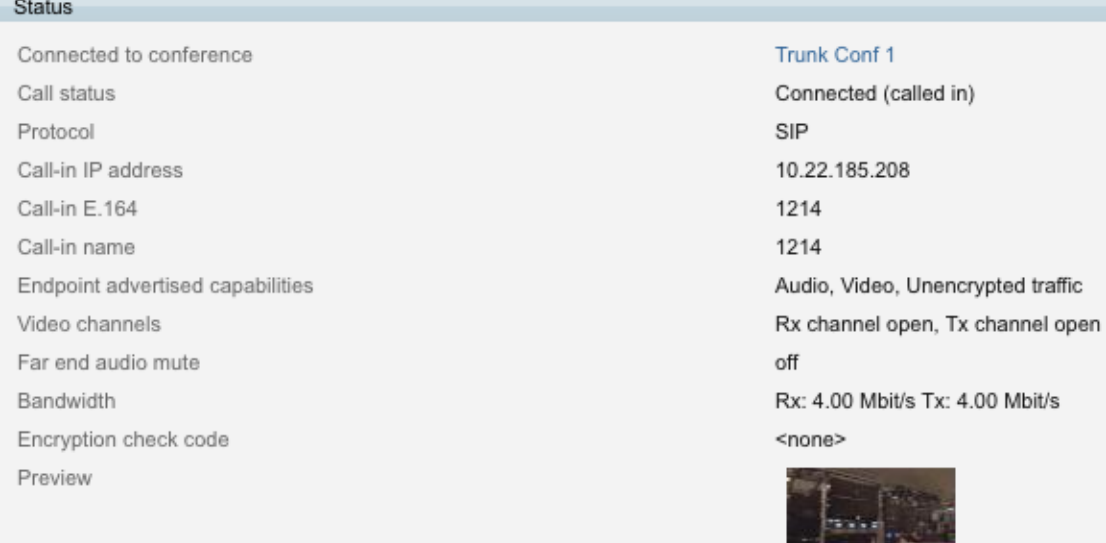

## <span id="page-36-0"></span>**Appendix A Clustering**

## **Deployment concept for multiple TelePresence Servers**

The TelePresence Server can be deployed in a cluster. To create a cluster of TelePresence Servers, one of the TelePresence Servers is the master or primary blade of the cluster and the other blades are the secondary or slave blades, of which there can be up to 3. For example, with TelePresence Server version 2.3 or later, four 8710 blades can be installed in a single MSE 8000 and clustered to make the TelePresence Server appear as one large TelePresence Server to all other devices.

A cluster is a group of blades hosted on the same TelePresence MSE 8000 chassis, which are linked together to behave as a single unit. The administrator can configure and manage clusters using the Supervisor MSE 8050.

A cluster provides the combined screen count of all the blades in the cluster. This larger screen count provides the flexibility to set up conferences with more participants or several smaller conferences.

For more information about screen licenses, see Understanding Screen Licenses of the online helpand [Appendix B](#page-38-0) in this document.

**TelePresence Server 8710 cluster**: TelePresence Server blades running software version 2.1 or later support clustering. Up to four blades can be clustered in version 2.2 or later (increased from three in version 2.1), with one blade acting as a Master and the other blades being slaves to this master. Clustering provides the administrator with the combined video port count of the blades in the cluster. For example, on an MSE 8710 cluster of four blades each with 12 screen licenses, the cluster has 96 HD (or 48 Full HD) video ports depending on the HD mode configured. The master can allocate the licenses to participants in conferences as necessary. This could be one large conference, or several smaller conferences.

**Master blades**: All of the port or screen licenses allocated to all the blades in a cluster are "inherited" by the master blade; the master controls all ports in the cluster. Therefore, after the administrator has configured a cluster, functionality is controlled through the master using either its web interface or through its API. All calls to the cluster are made to the master.

**Slave blades**: Slave blades do not display the full blade web interface. Only certain settings are available, such as network configuration, logging and upgrading. Similarly, a slave blade only responds to a subset of API methods. For more information, refer to the relevant [API](http://www.cisco.com/en/US/products/ps11339/products_programming_reference_guides_list.html)  [documentation.](http://www.cisco.com/en/US/products/ps11339/products_programming_reference_guides_list.html)

#### **General points**

Some points to note about clustering:

- The cluster support feature key is required on each blade going to be part of the cluster.
- The MSE 8000 Supervisor blade must be running software version 2.1 or above to configure clustering.
- $\triangleright$  The administrator cannot mix the type of blades in a cluster but can have both types of clusters in the same MSE chassis.
- All blades in a cluster must be running the same version of software.
- Blades that do not support clustering can be installed into an MSE chassis alongside a cluster.
- $\triangleright$  The administrator assigns the cluster roles (master/slave) to the slots in the chassis; if a blade fails, the blade can be replaced with one of the same type and the cluster configuration will persist; however, what happens to active calls and conferences varies, as described below.
- If the administrator restarts or removes the master, the slaves will also restart: all calls and conferences end.
- $\triangleright$  If the Supervisor restarts or is removed, the cluster continues to function, conferences continue, and the cluster does not restart when the Supervisor reappears.
- $\triangleright$  If the clustering configuration on the Supervisor and a blade disagree, then the Supervisor pushes the clustering configuration to the blade. (This might happen if the admin replaces a slave blade with another blade of the same type.) The clustering configuration only includes clustering information; it does not configure network settings or anything else on the blade. If the Supervisor has pushed a configuration change to a blade, the Supervisor will prompt the admin to restart the blade.
- Slave blades only have admin logins.

Always keep a recent backup of the Supervisor.

## <span id="page-38-0"></span>**Appendix B Option keys and screen licenses**

This section describes the option and feature keys that are available on the Cisco TelePresence Server. In addition, it describes the screen licenses that need to be purchased for the TelePresence Server.

## **Option keys**

The TelePresence Server requires activation before its features can be used. (If the TelePresence Server has not been activated, the banner at the top of the web interface will show a prominent warning; in every other respect the web interface will look and behave normally.)

If this is a new TelePresence Server, the TelePresence Server should already be activated; if it is not, contact your partner, TAC, or Cisco account to obtain an appropriate activation code. Activation codes are unique to a particular TelePresence Server and will require the MSE 8710 blade or appliance serial number to generate the activation key.

Regardless of whether the administrator is activating the TelePresence Server or enabling an advanced feature, the process is the same.

#### **Activation keys:**

Depending on the model number the activation key will have a different naming structure.

For the 7010 appliance: "TS 7010 activation"

For the 8710: "8510 activation key"

#### **Encryption feature key:**

This key is not shipped with the TelePresence Server by default. This key needs to be acquired from the appropriate Cisco contact to get HTTPS and encrypted call support on the TelePresence Server. This feature is the "Encryption" feature on the TelePresence Server.

#### **Third party interop key:**

This key is used to group multiple endpoints to act as a single endpoint in the TelePresence Server. In addition, this key is needed for all non-TIP enabled 1 or threescreen systems. This feature is the "Third Party Interop" feature on the TelePresence Server.

#### **Cluster support key:**

This key is used for the 8710 blades in the MSE 8000 chassis. It enables the clustering functionality of multiple TelePresence Server 8710 blades using the backplane. From TelePresence Server version 2.2, four 8710 blades are supported in a single cluster.

The following is an example of some of the licenses applied to a Cisco TelePresence Server 7010.

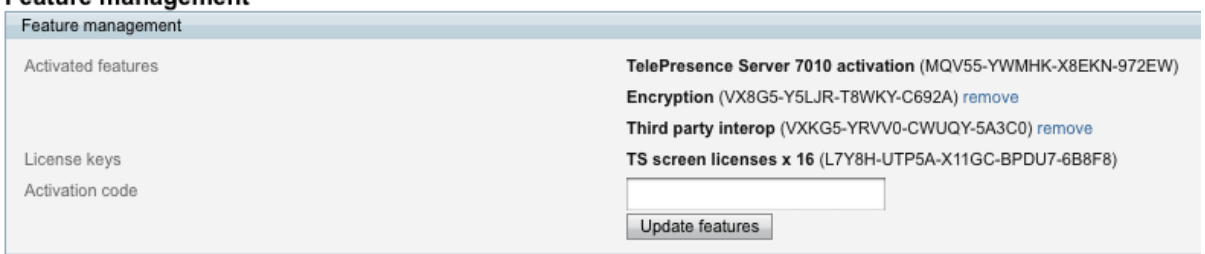

#### **Feature management**

To activate the TelePresence Server or enable an advanced feature:

- 1. Check the **Activated features** (TelePresence Server activation is shown in this same list) to confirm that the feature required is not already activated.
- 2. Enter the new feature code into the **Activation code** field exactly, including any dashes.
- 3. Click **Update features**. The browser window refreshes and lists the newly activated feature, showing the activation code. If the activation code is not valid, the TelePresence Server displays a prompt to re-enter it.

Activation codes may be timed and if this is the case, an expiration date or a warning that the feature has already expired is displayed. Expired activation codes remain listed, but the corresponding feature is not activated.

Successful TelePresence Server or feature activation has immediate effect and persists even if the TelePresence Server is restarted.

### **Screen licenses**

Each TelePresence Server has a certain number of screen licenses, and each screen license effectively activates one FullHD or two HD video ports. If there are fewer screen licenses than the number of video ports provided, then not all of those video ports are available for calls between the TelePresence Server and endpoints. When all screen licenses are in use, the TelePresence Server uses audio-only ports for additional calls.

In a TelePresence Server cluster, activated screen licenses are effectively pooled and allocated to the master blade in the cluster so that the number of available screen licenses is the sum of available screen licenses in the cluster.

In order to activate screen licenses a screen license key is required. For TelePresence Server 8710 blades, the screen license keys are configured on the Supervisor blade and then allocated to the individual TelePresence Server 8710 blades through the Port Licensing page. On a TelePresence Server 7010 add the screen license keys in the same way as other feature keys (go to **Configuration > Upgrade** page and use the Feature Management section).

THE SPECIFICATIONS AND INFORMATION REGARDING THE PRODUCTS IN THIS MANUAL ARE SUBJECT TO CHANGE WITHOUT NOTICE. ALL STATEMENTS, INFORMATION, AND RECOMMENDATIONS IN THIS MANUAL ARE BELIEVED TO BE ACCURATE BUT ARE PRESENTED WITHOUT WARRANTY OF ANY KIND, EXPRESS OR IMPLIED. USERS MUST TAKE FULL RESPONSIBILITY FOR THEIR APPLICATION OF ANY PRODUCTS.

THE SOFTWARE LICENSE AND LIMITED WARRANTY FOR THE ACCOMPANYING PRODUCT ARE SET FORTH IN THE INFORMATION PACKET THAT SHIPPED WITH THE PRODUCT AND ARE INCORPORATED HEREIN BY THIS REFERENCE. IF YOU ARE UNABLE TO LOCATE THE SOFTWARE LICENSE OR LIMITED WARRANTY, CONTACT YOUR CISCO REPRESENTATIVE FOR A COPY.

The Cisco implementation of TCP header compression is an adaptation of a program developed by the University of California, Berkeley (UCB) as part of UCB's public domain version of the UNIX operating system. All rights reserved. Copyright © 1981, Regents of the University of California.

NOTWITHSTANDING ANY OTHER WARRANTY HEREIN, ALL DOCUMENT FILES AND SOFTWARE OF THESE SUPPLIERS ARE PROVIDED "AS IS" WITH ALL FAULTS. CISCO AND THE ABOVE-NAMED SUPPLIERS DISCLAIM ALL WARRANTIES, EXPRESSED OR IMPLIED, INCLUDING, WITHOUT LIMITATION, THOSE OF MERCHANTABILITY, FITNESS FOR A PARTICULAR PURPOSE AND NONINFRINGEMENT OR ARISING FROM A COURSE OF DEALING, USAGE, OR TRADE PRACTICE.

IN NO EVENT SHALL CISCO OR ITS SUPPLIERS BE LIABLE FOR ANY INDIRECT, SPECIAL, CONSEQUENTIAL, OR INCIDENTAL DAMAGES, INCLUDING, WITHOUT LIMITATION, LOST PROFITS OR LOSS OR DAMAGE TO DATA ARISING OUT OF THE USE OR INABILITY TO USE THIS MANUAL, EVEN IF CISCO OR ITS SUPPLIERS HAVE BEEN ADVISED OF THE POSSIBILITY OF SUCH DAMAGES.

Cisco and the Cisco Logo are trademarks of Cisco Systems, Inc. and/or its affiliates in the U.S. and other countries. A listing of Cisco's trademarks can be found at [www.cisco.com/go/trademarks.](http://www.cisco.com/go/trademarks) Third party trademarks mentioned are the property of their respective owners. The use of the word partner does not imply a partnership relationship between Cisco and any other company. (1005R)

Any Internet Protocol (IP) addresses and phone numbers used in this document are not intended to be actual addresses and phone numbers. Any examples, command display output, network topology diagrams, and other figures included in the document are shown for illustrative purposes only. Any use of actual IP addresses or phone numbers in illustrative content is unintentional and coincidental.

© 2013 Cisco Systems, Inc. All rights reserved.